# JD Edwards EnterpriseOne Tools

**IBM WebSphere Portal Reference Guide**

**9.2**

9.2

Part Number: E53620-11

Copyright © 2011, 2023, Oracle and/or its affiliates.

This software and related documentation are provided under a license agreement containing restrictions on use and disclosure and are protected by intellectual property laws. Except as expressly permitted in your license agreement or allowed by law, you may not use, copy, reproduce, translate, broadcast, modify, license, transmit, distribute, exhibit, perform, publish, or display any part, in any form, or by any means. Reverse engineering, disassembly, or decompilation of this software, unless required by law for interoperability, is prohibited.

The information contained herein is subject to change without notice and is not warranted to be error-free. If you find any errors, please report them to us in writing.

If this is software or related documentation that is delivered to the U.S. Government or anyone licensing it on behalf of the U.S. Government, then the following notice is applicable:

U.S. GOVERNMENT END USERS: Oracle programs (including any operating system, integrated software, any programs embedded, installed or activated on delivered hardware, and modifications of such programs) and Oracle computer documentation or other Oracle data delivered to or accessed by U.S. Government end users are "commercial computer software" or "commercial computer software documentation" pursuant to the applicable Federal Acquisition Regulation and agency-specific supplemental regulations. As such, the use, reproduction, duplication, release, display, disclosure, modification, preparation of derivative works, and/or adaptation of i) Oracle programs (including any operating system, integrated software, any programs embedded, installed or activated on delivered hardware, and modifications of such programs), ii) Oracle computer documentation and/or iii) other Oracle data, is subject to the rights and limitations specified in the license contained in the applicable contract. The terms governing the U.S. Government's use of Oracle cloud services are defined by the applicable contract for such services. No other rights are granted to the U.S. Government.

This software or hardware is developed for general use in a variety of information management applications. It is not developed or intended for use in any inherently dangerous applications, including applications that may create a risk of personal injury. If you use this software or hardware in dangerous applications, then you shall be responsible to take all appropriate fail-safe, backup, redundancy, and other measures to ensure its safe use. Oracle Corporation and its affiliates disclaim any liability for any damages caused by use of this software or hardware in dangerous applications.

Oracle and Java are registered trademarks of Oracle and/or its affiliates. Other names may be trademarks of their respective owners.

Intel and Intel Inside are trademarks or registered trademarks of Intel Corporation. All SPARC trademarks are used under license and are trademarks or registered trademarks of SPARC International, Inc. AMD, Epyc, and the AMD logo are trademarks or registered trademarks of Advanced Micro Devices. UNIX is a registered trademark of The Open Group.

This software or hardware and documentation may provide access to or information about content, products, and services from third parties. Oracle Corporation and its affiliates are not responsible for and expressly disclaim all warranties of any kind with respect to third-party content, products, and services unless otherwise set forth in an applicable agreement between you and Oracle. Oracle Corporation and its affiliates will not be responsible for any loss, costs, or damages incurred due to your access to or use of third-party content, products, or services, except as set forth in an applicable agreement between you and Oracle.

## **Contents**

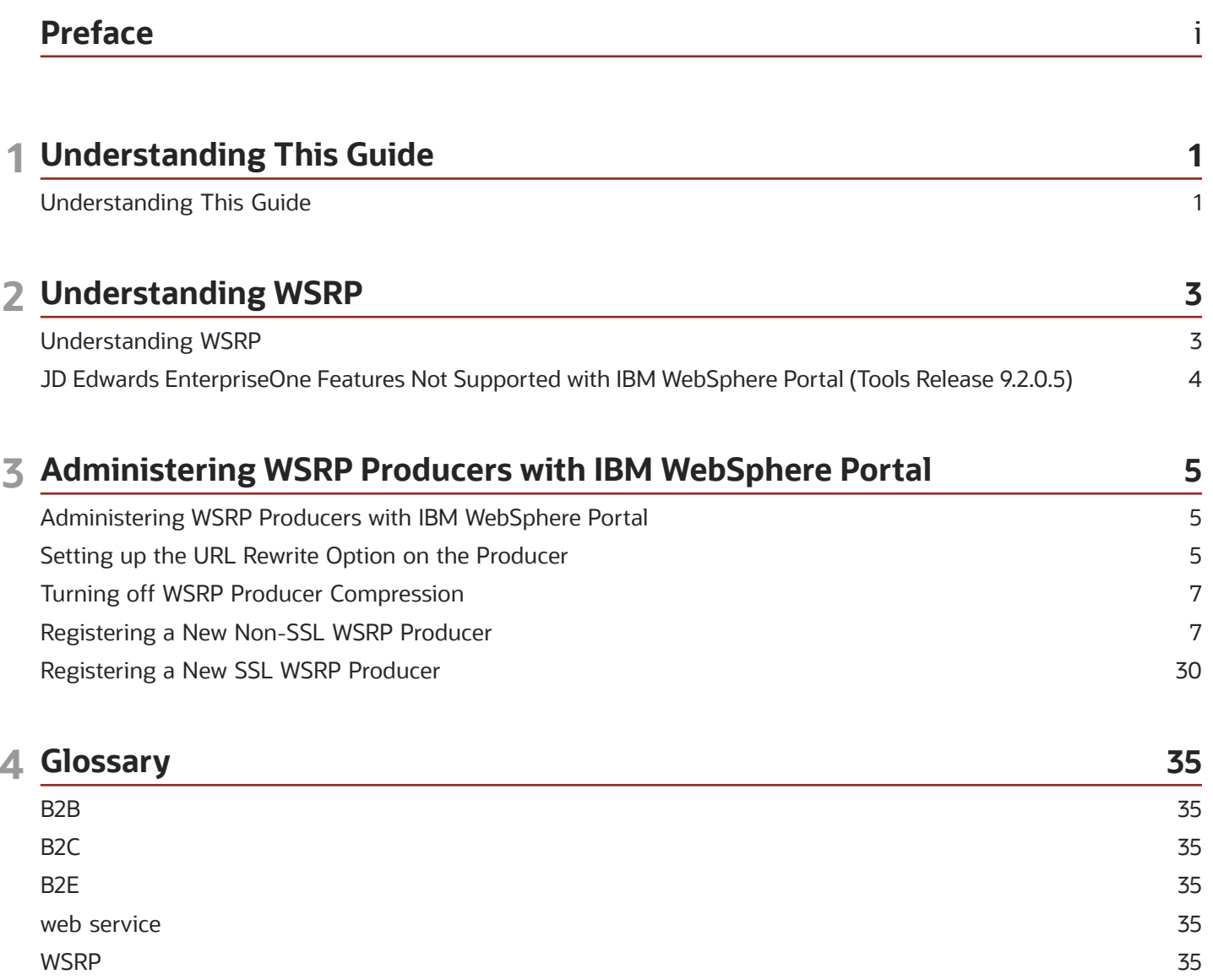

35

36

ORACLE

**WSRP Consumer** 

**WSRP Producer** 

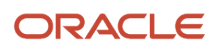

# <span id="page-4-0"></span>Preface

Welcome to the JD Edwards EnterpriseOne documentation.

### Documentation Accessibility

For information about Oracle's commitment to accessibility, visit the Oracle Accessibility Program website at *[http://](http://www.oracle.com/pls/topic/lookup?ctx=acc&id=docacc) [www.oracle.com/pls/topic/lookup?ctx=acc&id=docacc](http://www.oracle.com/pls/topic/lookup?ctx=acc&id=docacc)* .

### Access to Oracle Support

Oracle customers that have purchased support have access to electronic support through My Oracle Support. For information, visit *<http://www.oracle.com/pls/topic/lookup?ctx=acc&id=info>* or visit *[http://www.oracle.com/pls/topic/](http://www.oracle.com/pls/topic/lookup?ctx=acc&id=trs) [lookup?ctx=acc&id=trs](http://www.oracle.com/pls/topic/lookup?ctx=acc&id=trs)* if you are hearing impaired.

### Related Information

For additional information about JD Edwards EnterpriseOne applications, features, content, and training, visit the JD Edwards EnterpriseOne pages on the JD Edwards Resource Library located at:

*<http://learnjde.com>*

### **Conventions**

The following text conventions are used in this document:

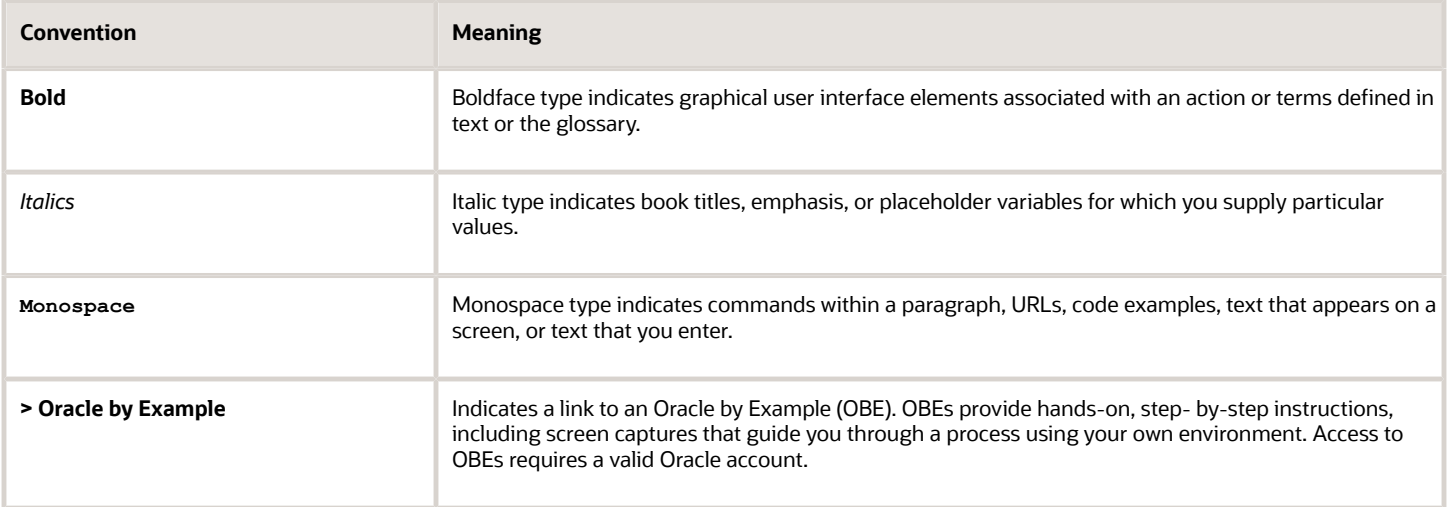

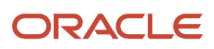

# **1 Understanding This Guide**

### <span id="page-6-0"></span>Understanding This Guide

The *JD Edwards EnterpriseOne Tools IBM WebSphere Portal Reference Guide* covers the IBM WebSphere Portal technology.

### Using this Guide

The *JD Edwards EnterpriseOne Tools IBM WebSphere Portal Reference Guide* is meant to be used to supplement the use of the IBM WebSphere Portal with Oracle JD Edwards portlets and WSRP technology. This guide is not meant to be read front to back. Instead, the user should skip to the necessary parts and use them with other guides that more fully detail the various install processes. The necessary supplementary guides include:

- *JD Edwards EnterpriseOne Tools Server Manager Guide*
- *JD Edwards EnterpriseOne Tools IBM WebSphere Portal for IBM i for Power Systems Guide*
- *JD Edwards EnterpriseOne Tools IBM WebSphere Portal for Unix Guide*
- *JD Edwards EnterpriseOne Tools IBM WebSphere Portal for Microsoft Windows Guide*

### Accessing Minimum Technical Requirements

Customers must conform to the supported platforms for the release as detailed in the Certifications for JD Edwards EnterpriseOne. In addition, JD Edwards EnterpriseOne may integrate, interface, or work in conjunction with other Oracle products. Refer to the following link for cross-reference material in the Program Documentation for Program prerequisites and version cross-reference documents to assure compatibility of various Oracle products:

#### *<http://www.oracle.com/corporate/contracts/index.html>*

Access the Certifications from My Oracle Support (https://support.oracle.com) by searching for this product from the Certification tab:

#### **JD Edwards EnterpriseOne Portal**

### EnterpriseOne Portal Solutions Overview

EnterpriseOne Portal supports these Portal Servers:

- Oracle WebCenter
- IBM WebSphere Portal 8.5

On each portal, EnterpriseOne Portal supports the WSRP solution.

This guide covers the EnterpriseOne portal solutions for IBM WebSphere Portal.

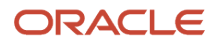

Depending on the combination of JD Edwards EnterpriseOne Applications and Tools Release levels, the availability of the different portal solutions can be referred to in the Minimum Technical Requirements (MTRs).

# **2 Understanding WSRP**

### <span id="page-8-0"></span>Understanding WSRP

Two foundational terminologies in Web Services for Remote Portlets (WSRP) standards are Producer and Consumer. The Producer is a web service that offers one or more portlets and implements various WSRP interfaces and operations. In the JD Edwards EnterpriseOne solution, the JD Edwards EnterpriseOne HTML Web Server is the WSRP producer.

The Consumer is a web service client that invokes producer-offered WSRP web services and provides an environment for users to interact with portlets offered by one or more producers. In the JD Edwards EnterpriseOne solution, the Oracle WebCenter is the WSRP consumer that is used to display and group multiple JD Edwards EnterpriseOne portlets as well as portlets provided by other WSRP producers.

**Note:** Server Manager must be used to deploy the EnterpriseOne HTML Web Client as a WSRP/Portal producer. You have an option not to deploy WSRP components if the instance is for HTML server (JAS) only. If you are planning to use the instance as your WSRP producer, ensure you have this option check during deployment. The default is checked. Changing the ini setting after deployment will not install or un-install the WSRP components. You must redeploy the application to take effect.

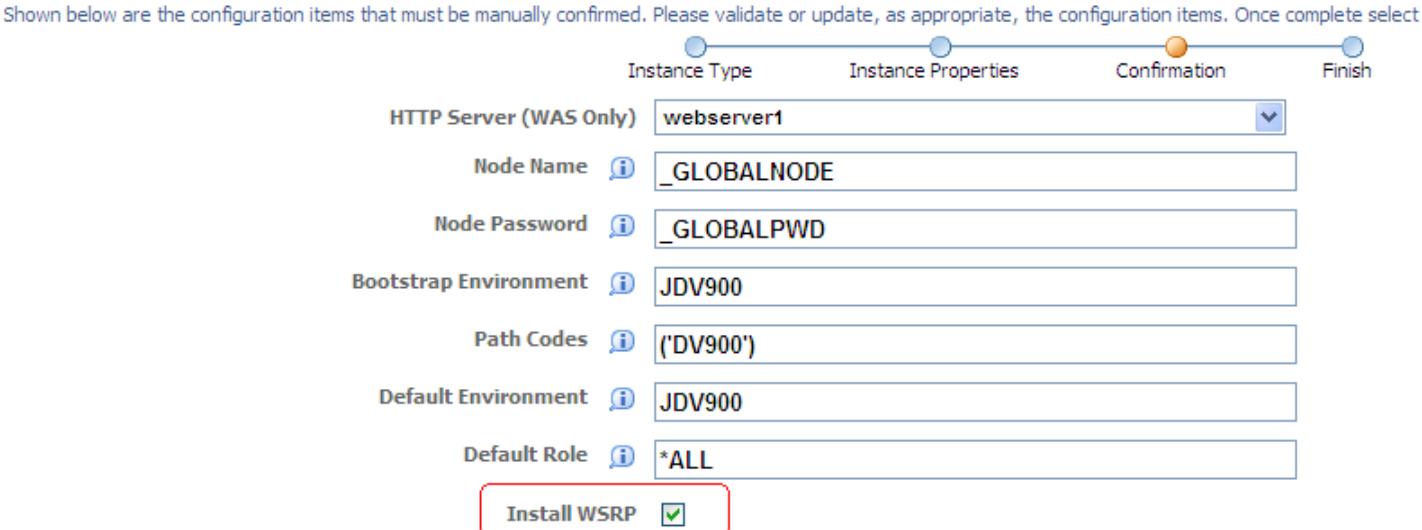

#### **Create/Register A Managed Instance**

*The default is to deploy WSRP components*.

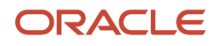

### JD Edwards EnterpriseOne Features Not Supported with IBM WebSphere Portal (Tools Release 9.2.0.5)

The following JD Edwards EnterpriseOne Web client features are not supported with IBM WebSphere Portal:

- <span id="page-9-0"></span>• List View Grid Format
- Carousel
- EnterpriseOne Pages
- Composed EnterpriseOne Pages
- Composite Application Framework
- Advanced Media Object Attachments (Release 9.2.1)
- Design mode for Personal Forms (Release 9.2.1)
- EnterpriseOne Search (Release 9.2.1.2)
- Contextual Conversations, Contextual Documents, and User Conversations (Release 9.2.1.2)
- Task Search (Release 9.2.1.4)
- Subscriptions to Notifications (Release 9.2.2)
- Renaming and resetting column headers for Table View Grid Format in design mode (Release 9.2.2.4)
- Design mode for Form Extensions (Release 9.2.2.4)

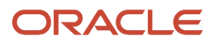

# **3 Administering WSRP Producers with IBM WebSphere Portal**

### <span id="page-10-0"></span>Administering WSRP Producers with IBM WebSphere Portal

**Note:** To implement the EnterpriseOne WSRP portal for WebSphere Portal v8.5, first you need to install and configure the EnterpriseOne HTML Server on a WebSphere Application Server v8.5.5.6. Follow the HTML Server installation guide to install the HTML Server. Test the HTML Server to ensure it functions properly before carrying out the following steps. The fully functional HTML Server is going to be the WSRP Producer for the following steps, described below.

### Setting up the URL Rewrite Option on the Producer

To use JD Edwards EnterpriseOne portlets in the IBM WebSphere Portal v8.5, the "URL Rewrite" option must be set. Follow the steps below to perform this task:

To set up the URL Rewrite option on the producer:

**Note:** The steps below must be performed on the JD Edwards EnterpriseOne HTML Web Server.

<span id="page-10-1"></span>**1.** Sign onto the WebSphere Admin Console on your producer.

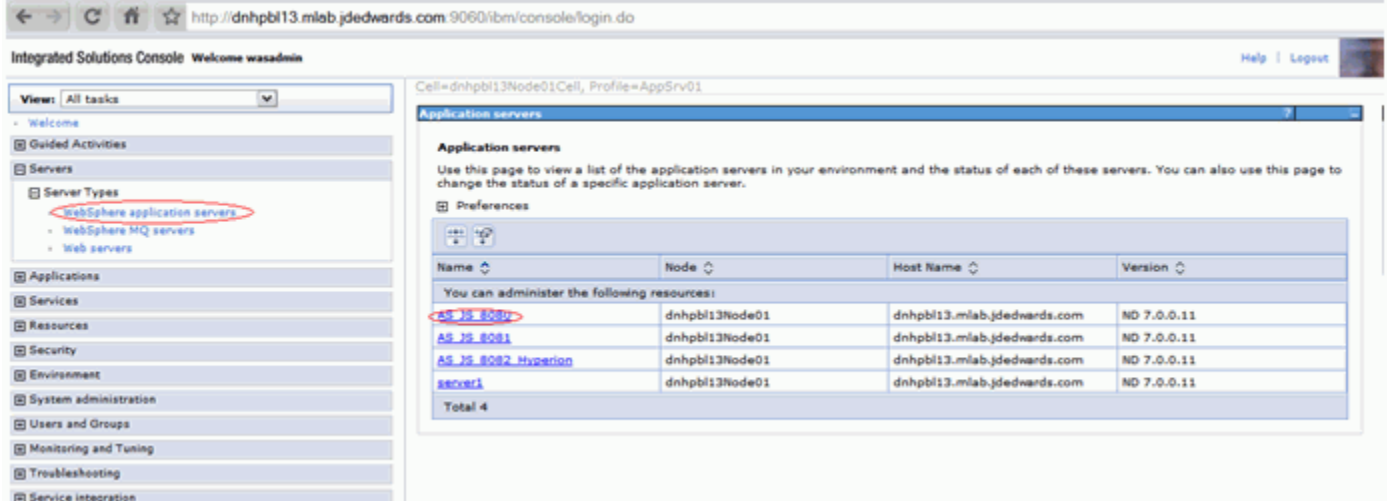

- **2.** Select Session Management.
- **3.** Select the "Enable URL rewriting" option.
- **4.** Select OK.

 $\frac{1}{2}$ 

**SALES AND** 

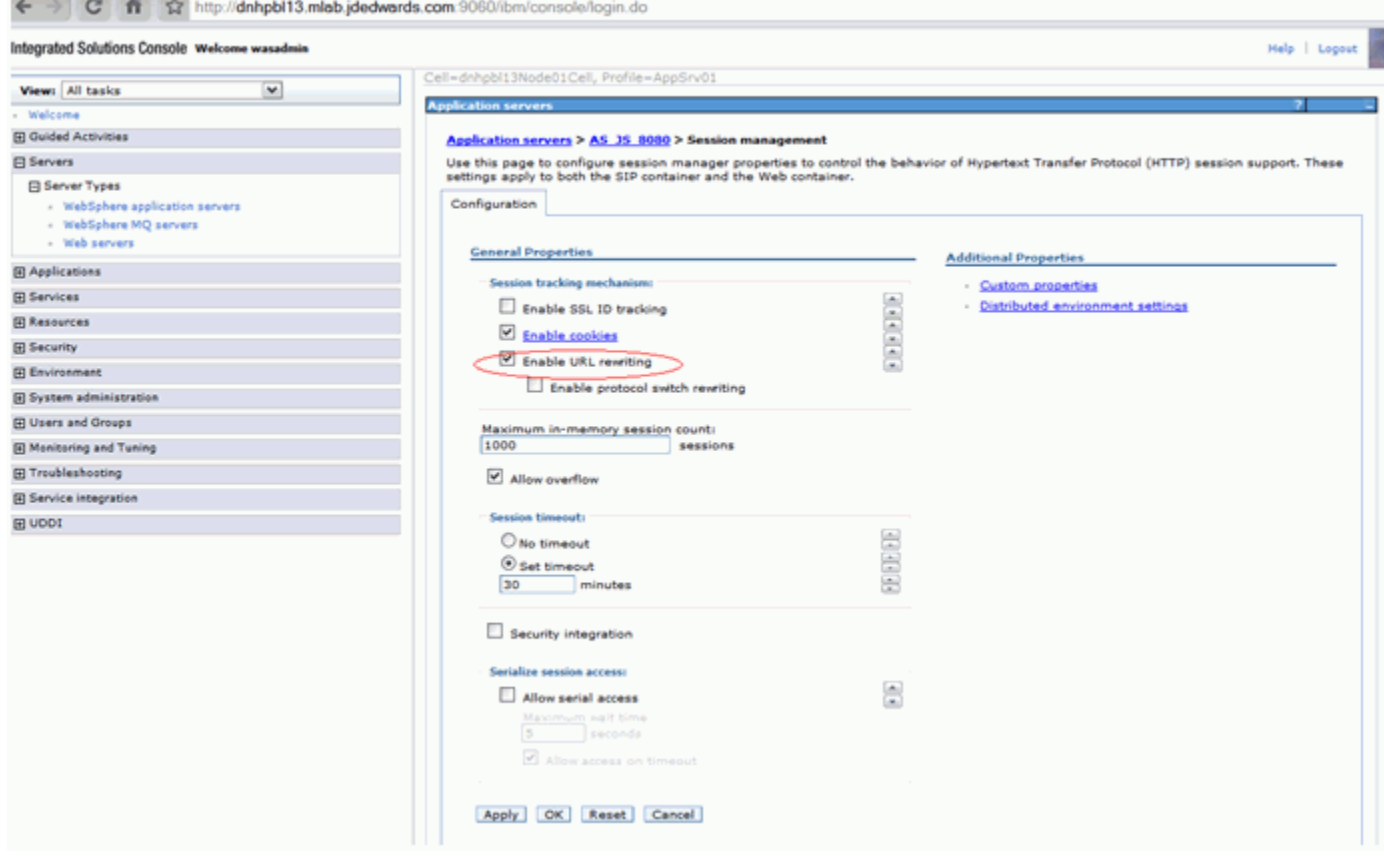

**5.** Select Save.

#### **6.** Restart the server.

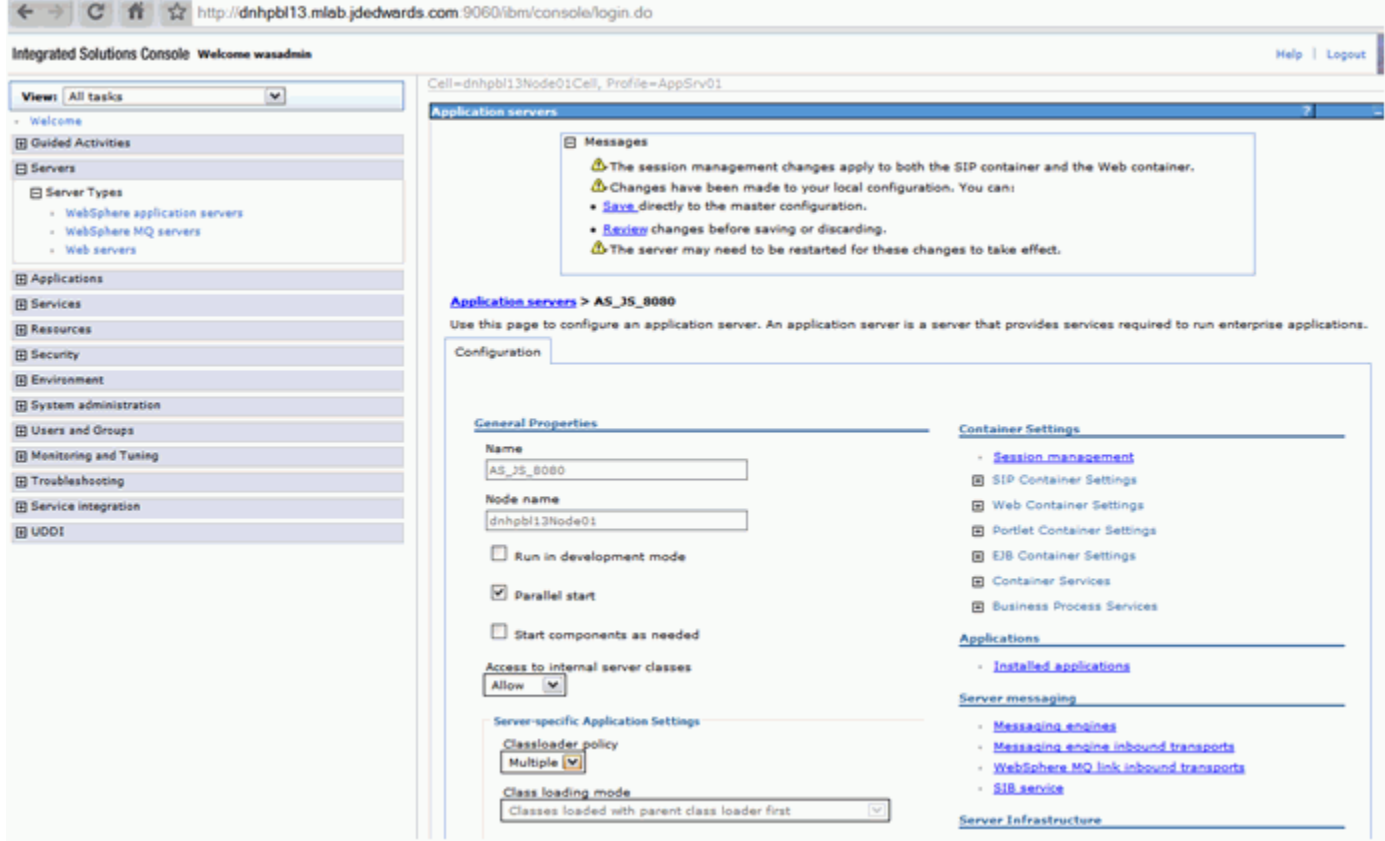

### <span id="page-12-0"></span>Turning off WSRP Producer Compression

The WSRP producer needs to have compression turned off as the WSRP Portals are not able to handle compressed resources such as Javascript, CSS… etc.

This means that the Java Application Server (JAS) server that is designated as the WSRP producer must have the JAS compression turned off. Please ensure the "EnableCompression" setting is set to false with server manager.

This also means that other means of compression cannot be used on the JAS WSRP producer instance (for example compression by means of HTTP Server …etc.).

### <span id="page-12-1"></span>Registering a New Non-SSL WSRP Producer

To register the WSRP Producer:

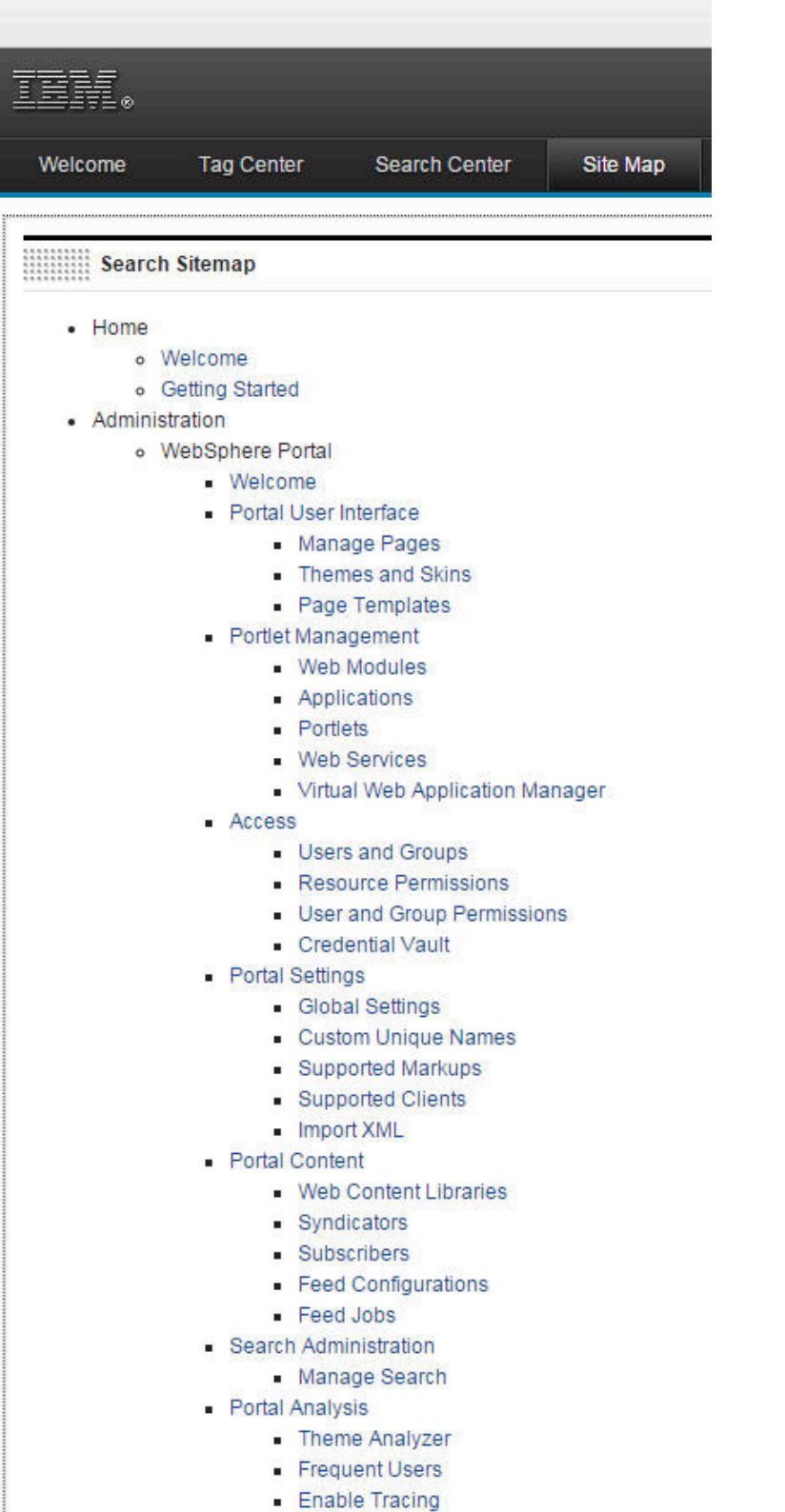

- About IBM WebSphere Portal

**Michael Doctolo** 

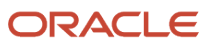

#### **1.** When the IBM WebSphere Portal is launched a Site Map will be available. Select WebSphere Portal located below Administration.

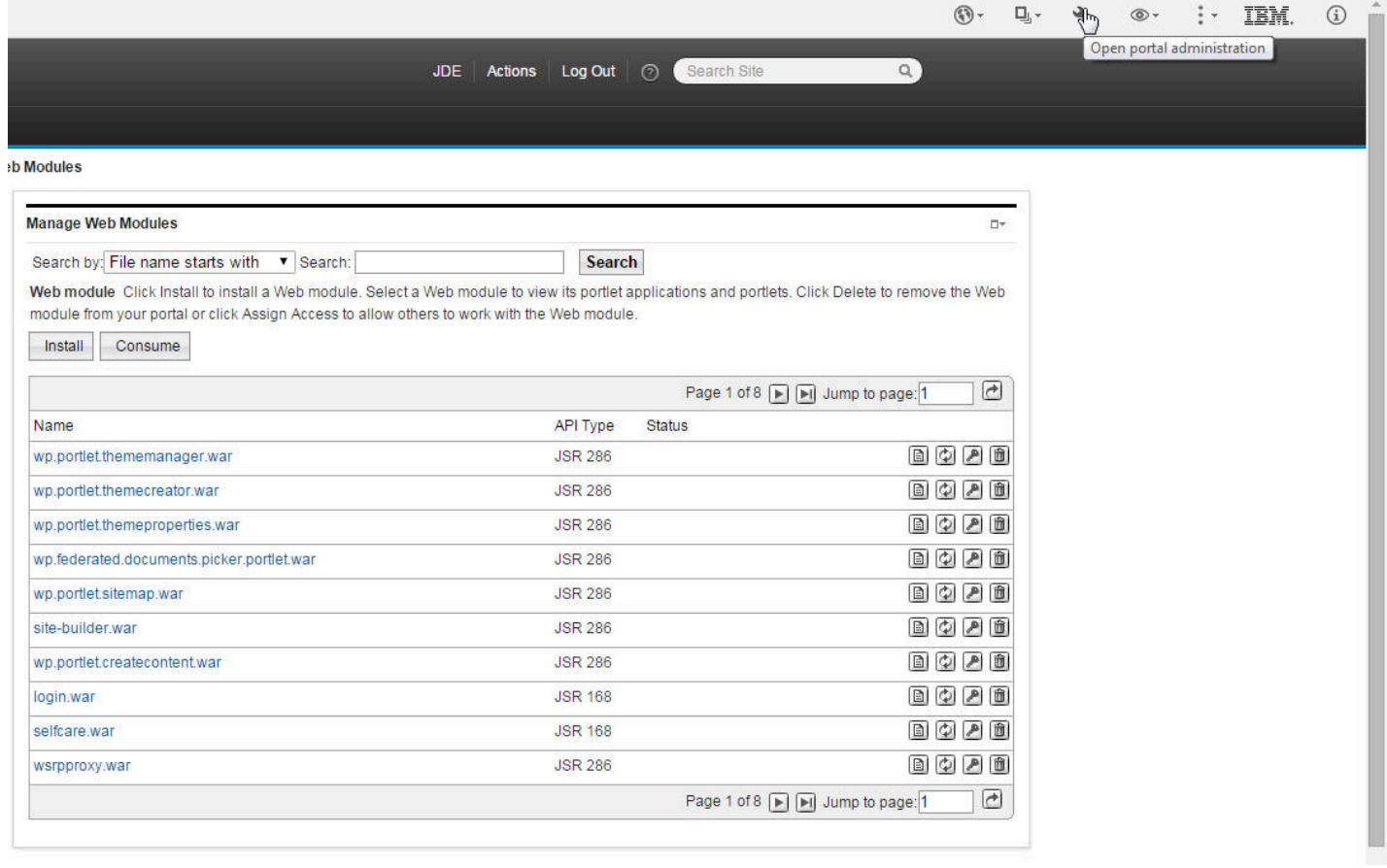

**2.** Select the Open portal administration icon located in the upper right side of the toolbar.

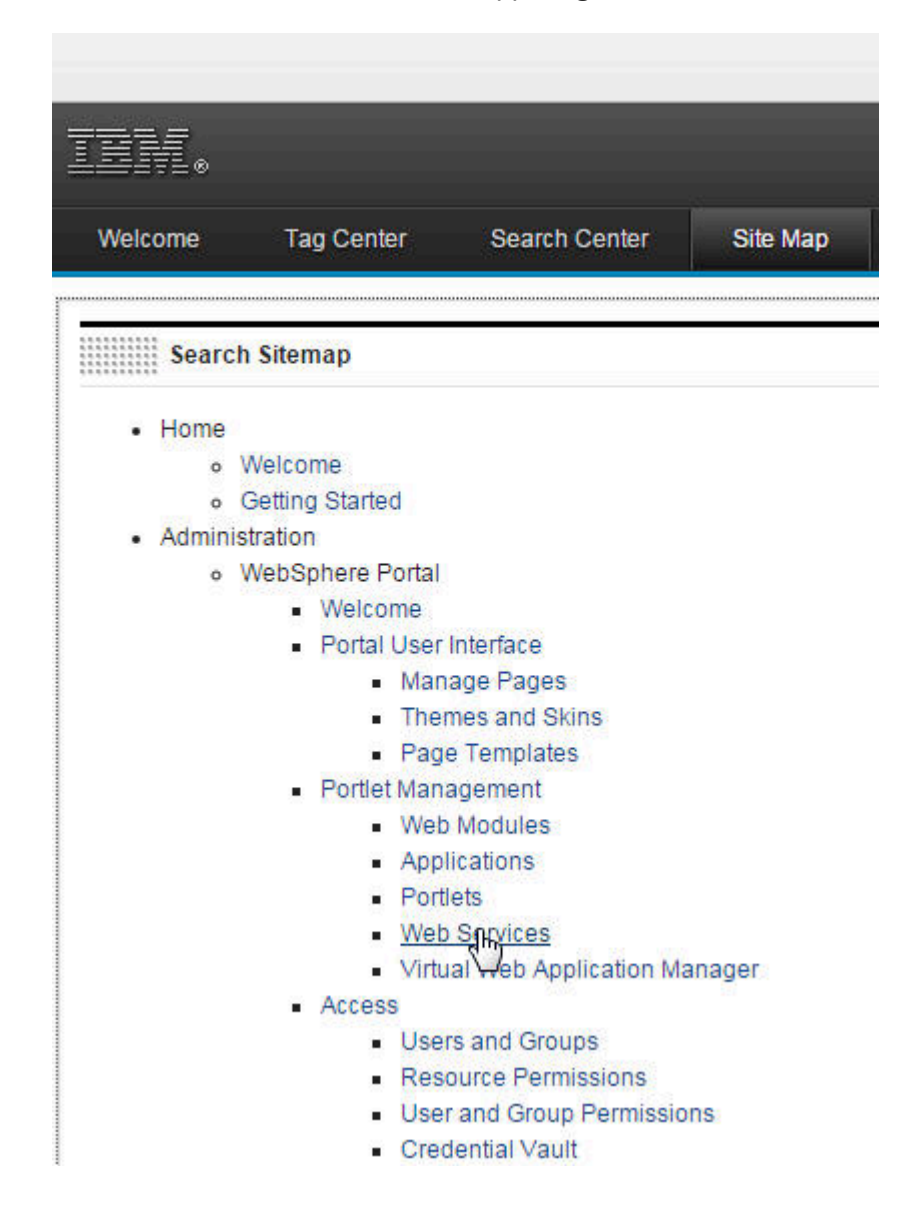

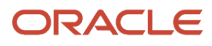

#### **3.** Next, click on Web Services located below Portlet Management.

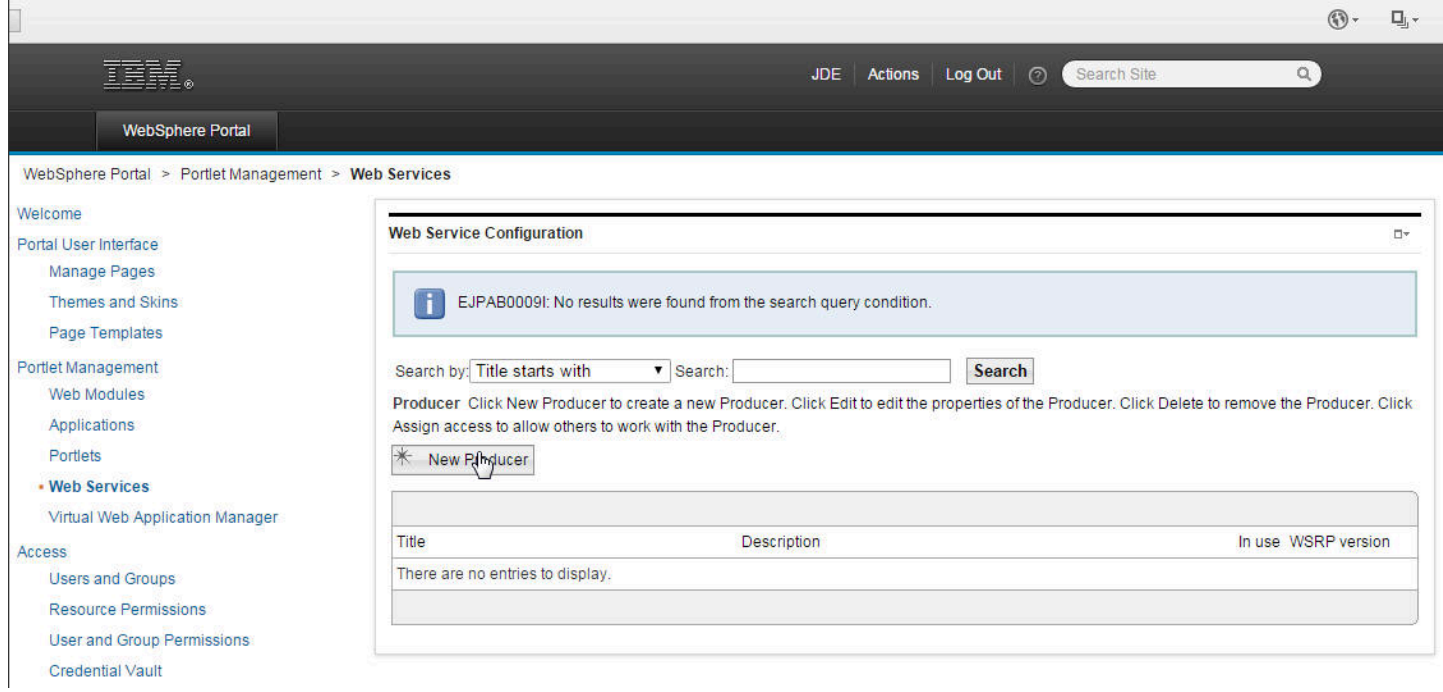

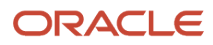

Ļ

#### **4.** Click the New Producer button.

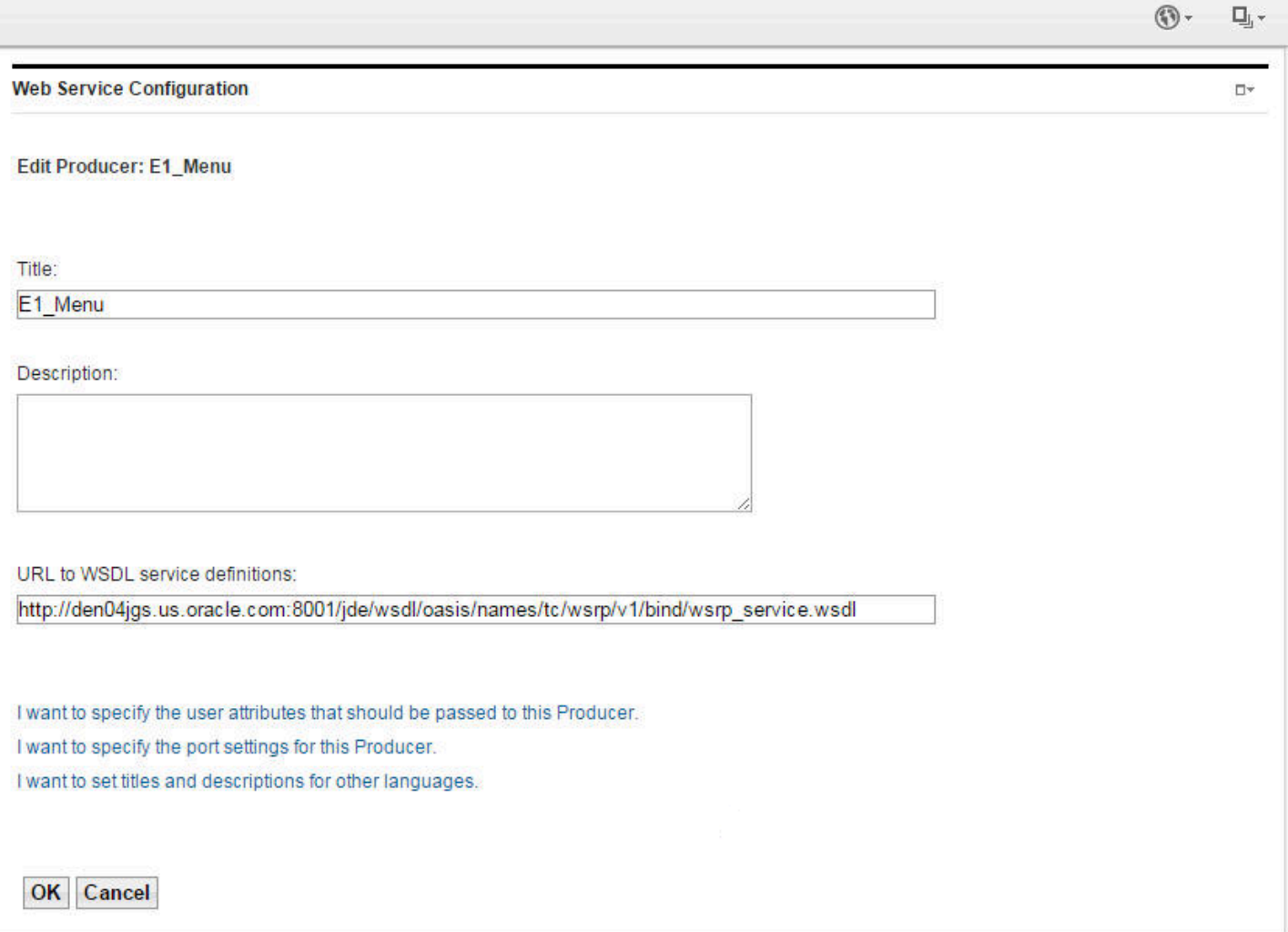

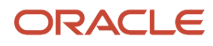

#### **5.** Verify or enter the Edit Producer URL. Click OK.

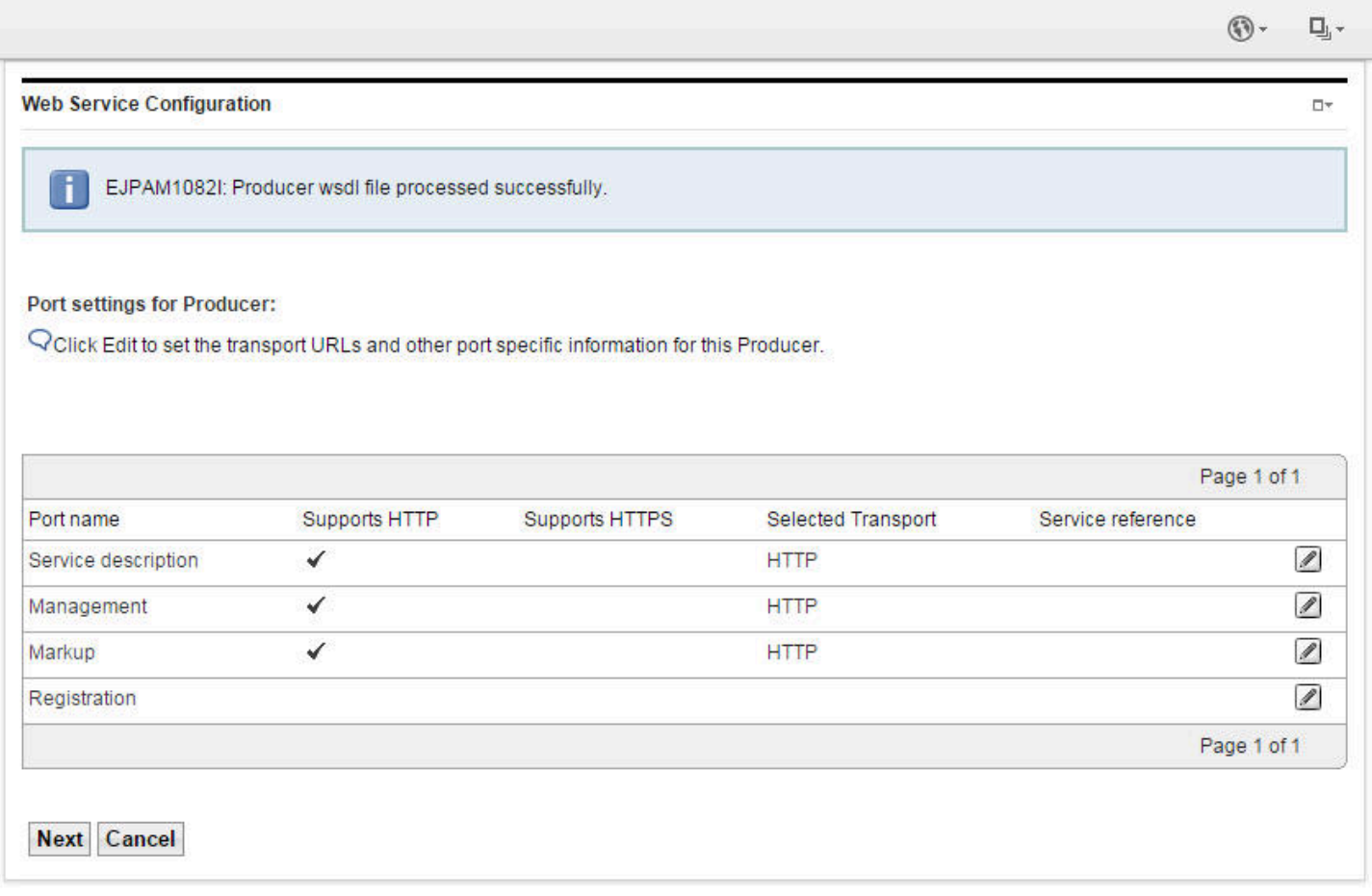

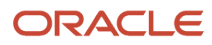

L

#### **6.** Click Edit to set the transport URLs and other port specific information for this Producer. Click Next.

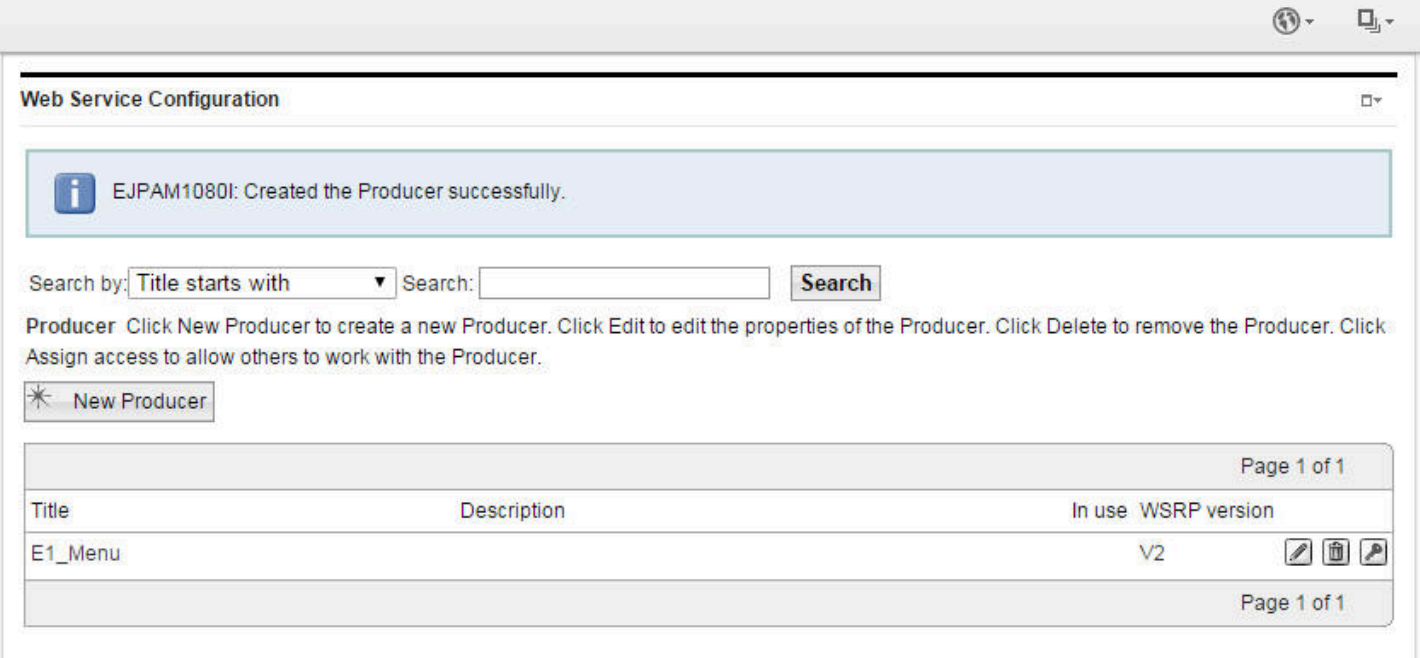

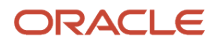

#### **7.** Add a New Producer if needed.

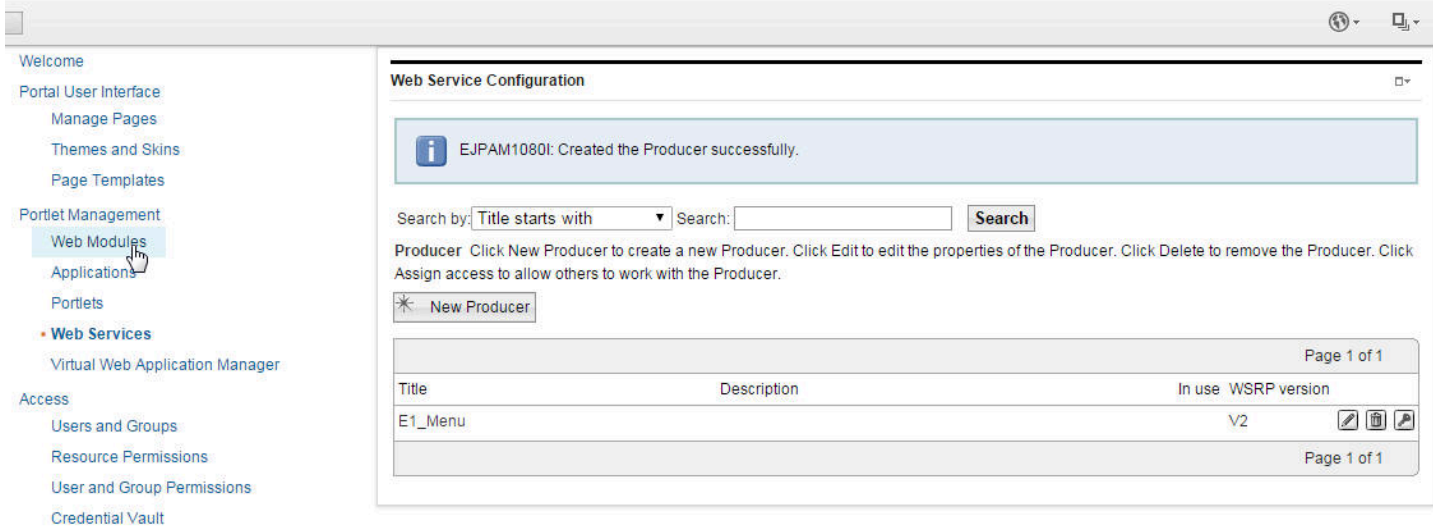

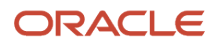

#### **8.** Select Web Modules below Portlet Management.

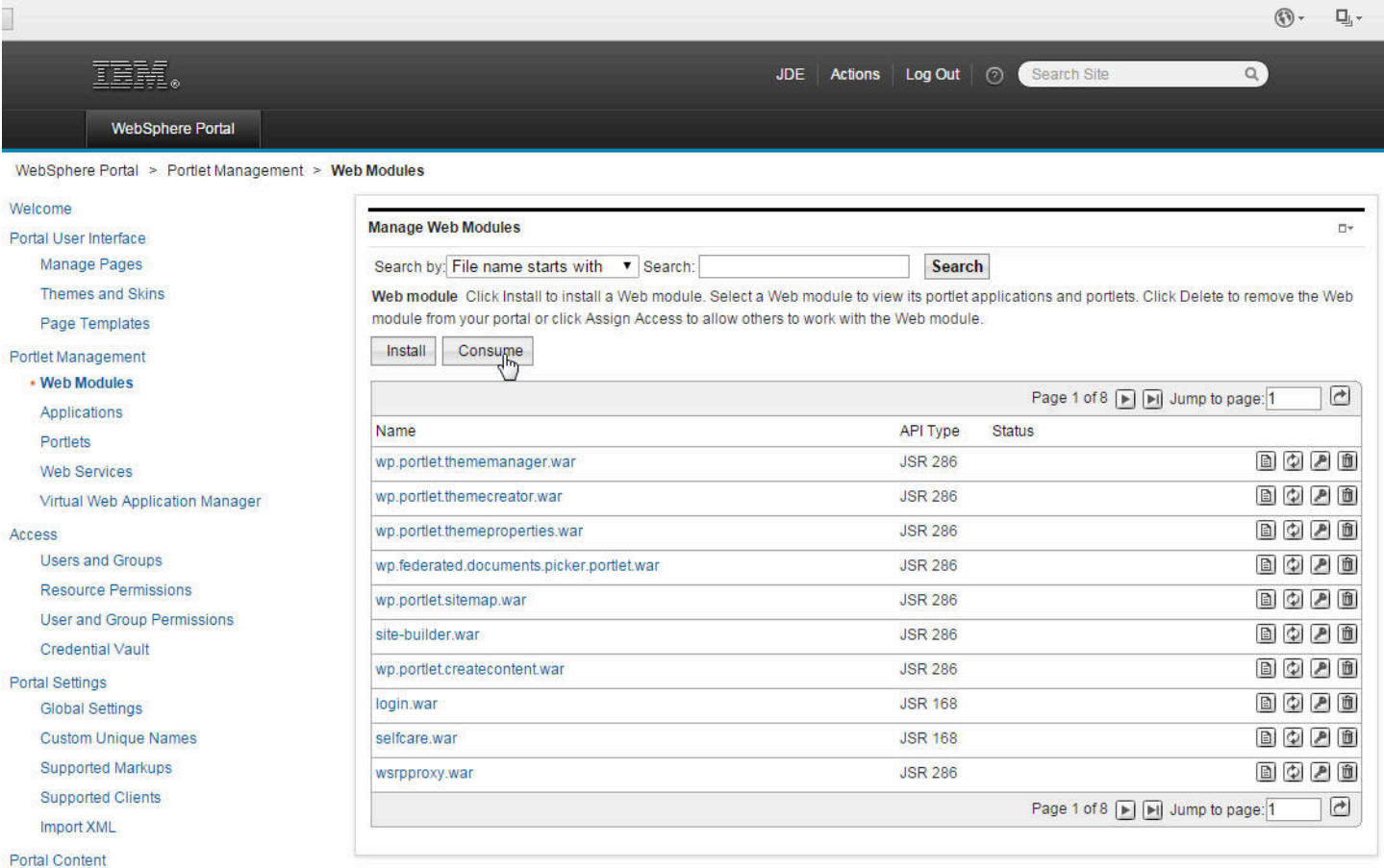

#### **9.** Click the Consume button.

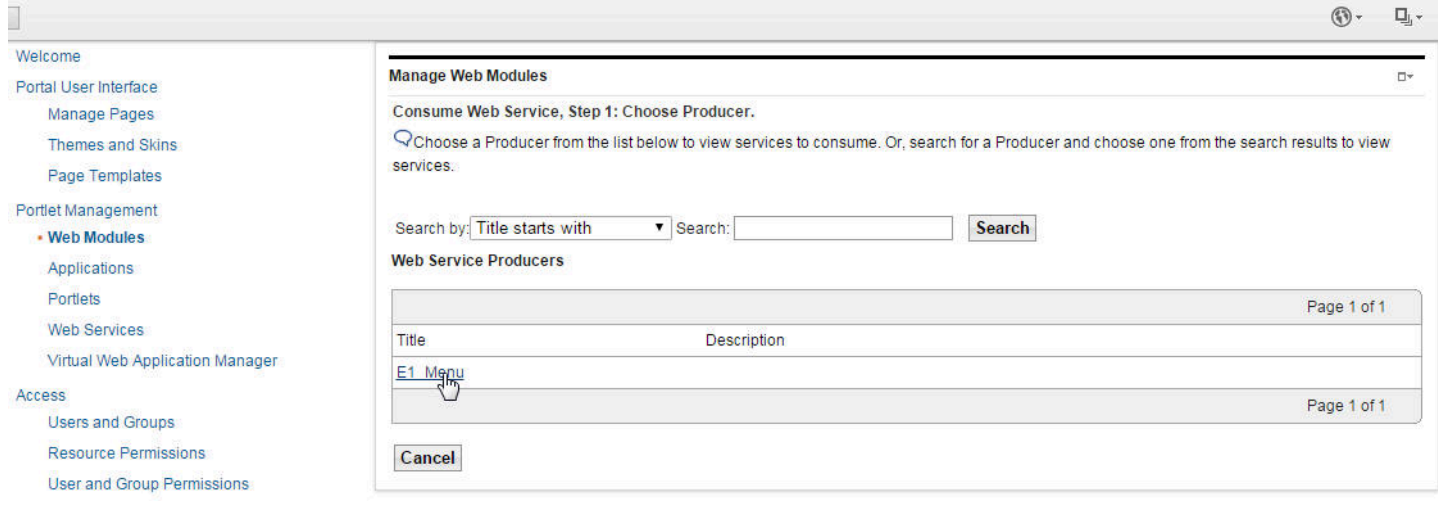

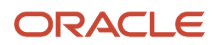

#### **10.** Click the E1\_Menu hyperlink.

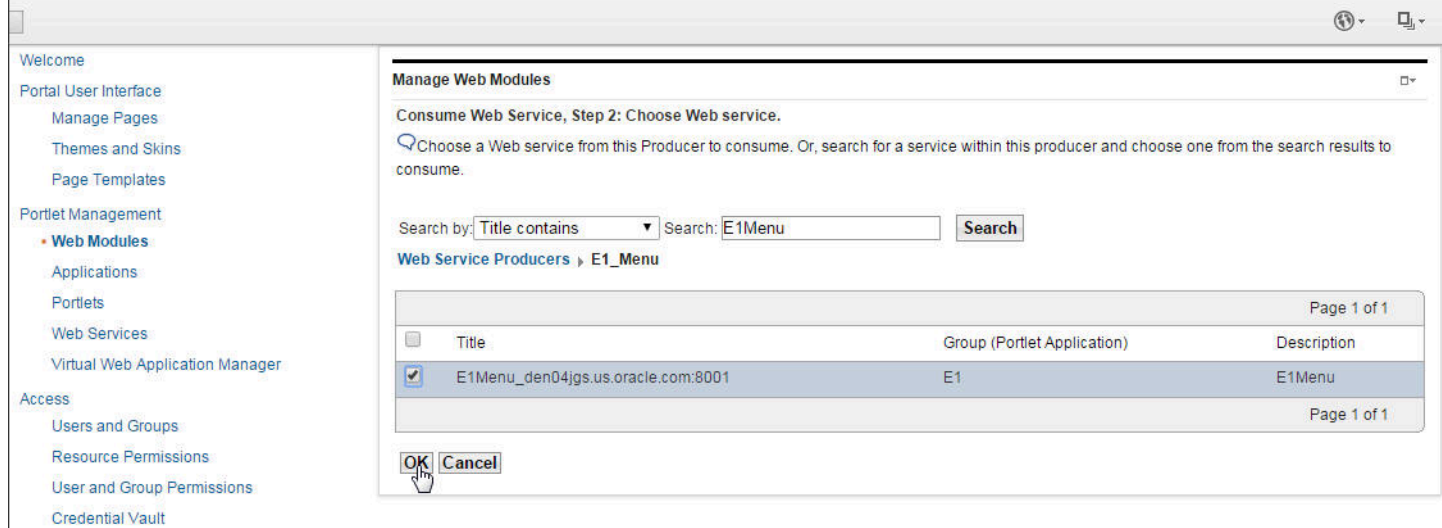

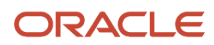

#### **11.** Click OK.

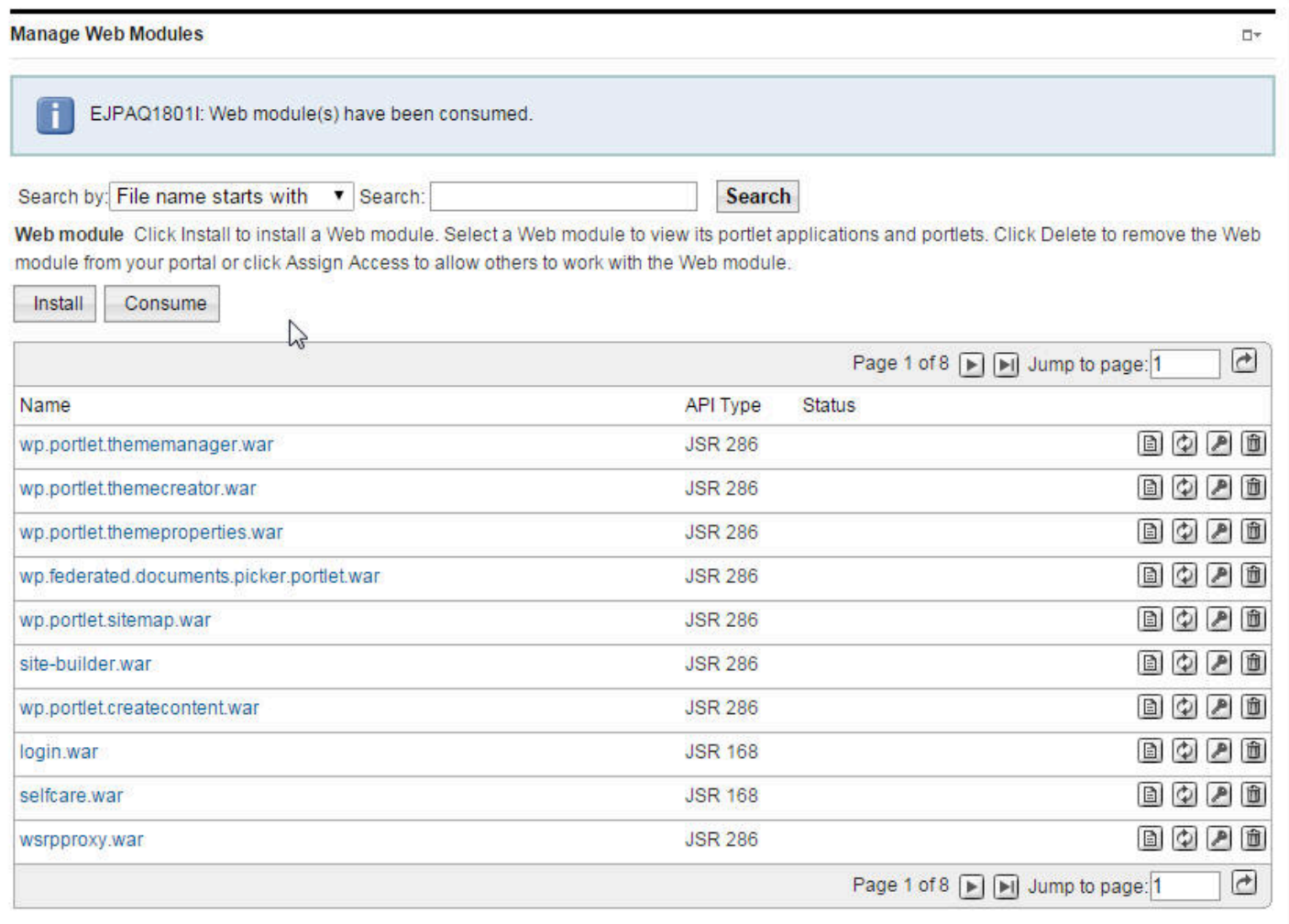

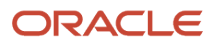

**12.** Click the Install icon to install a Web module. select a Web module to view its portlet applications and portlets. Click Delete to remove the Web module from your portal or click Assign Access to allow others to work with the Web module.

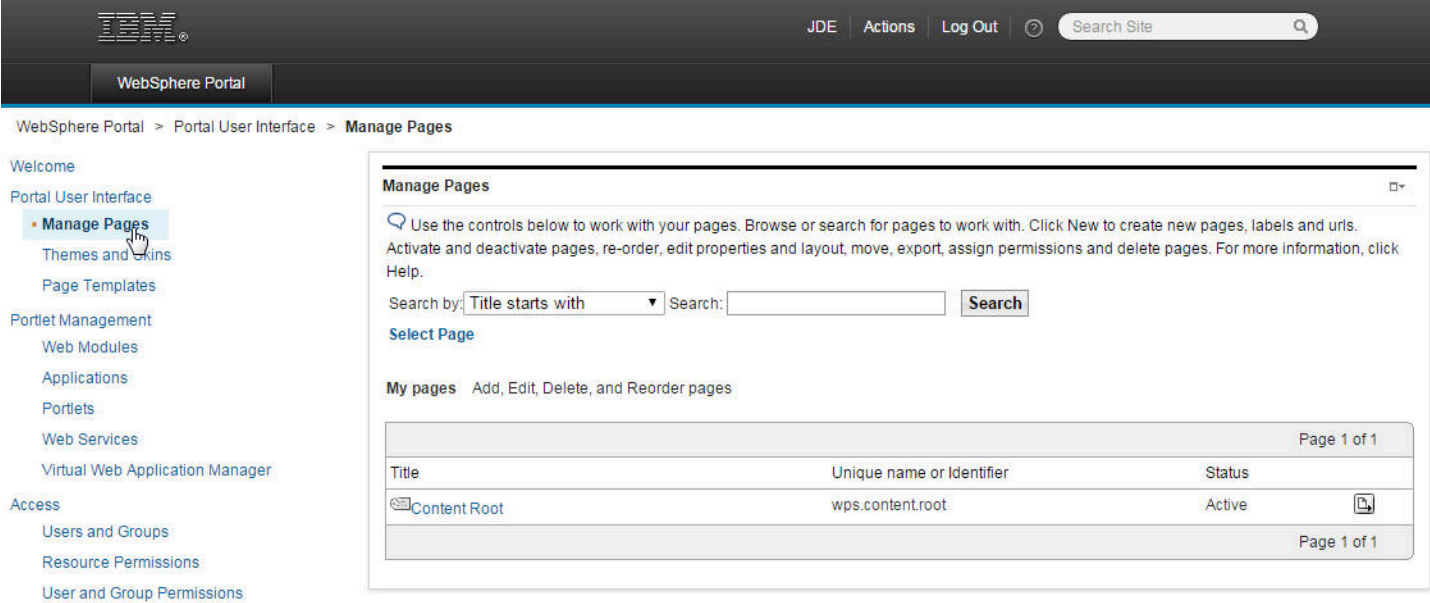

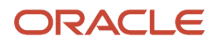

#### **13.** Click Manage Pages.

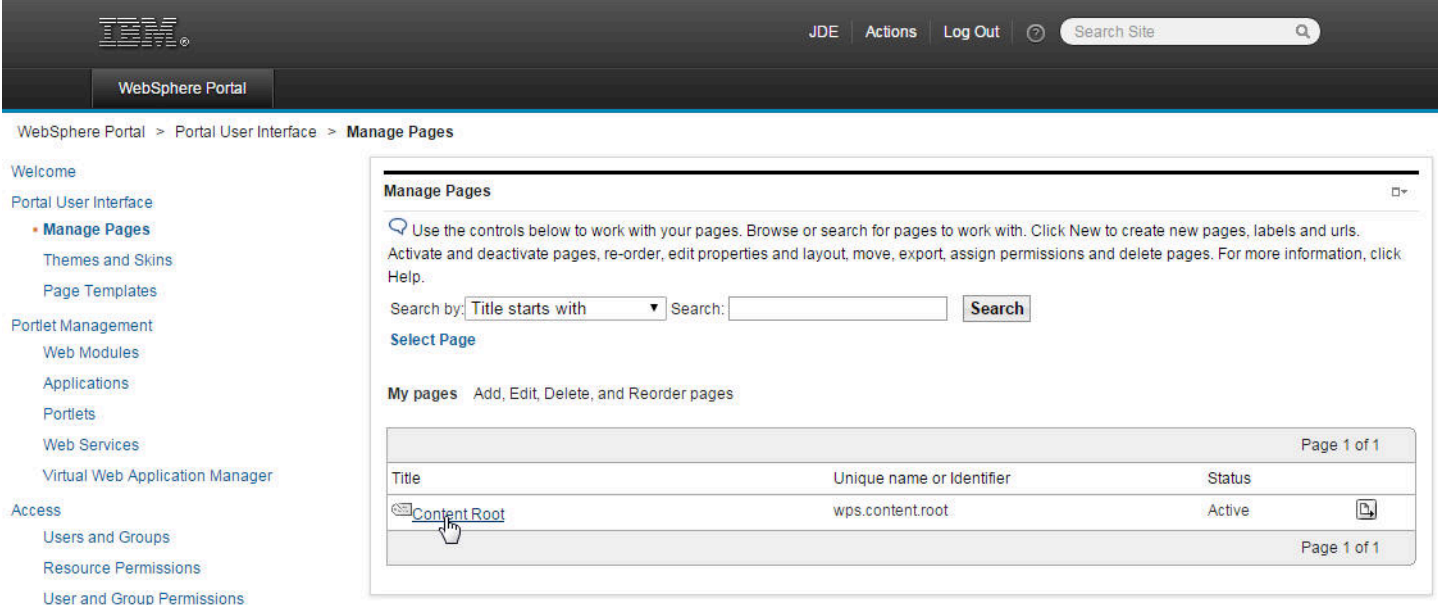

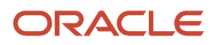

#### **14.** Click the Content Root Hyperlink.

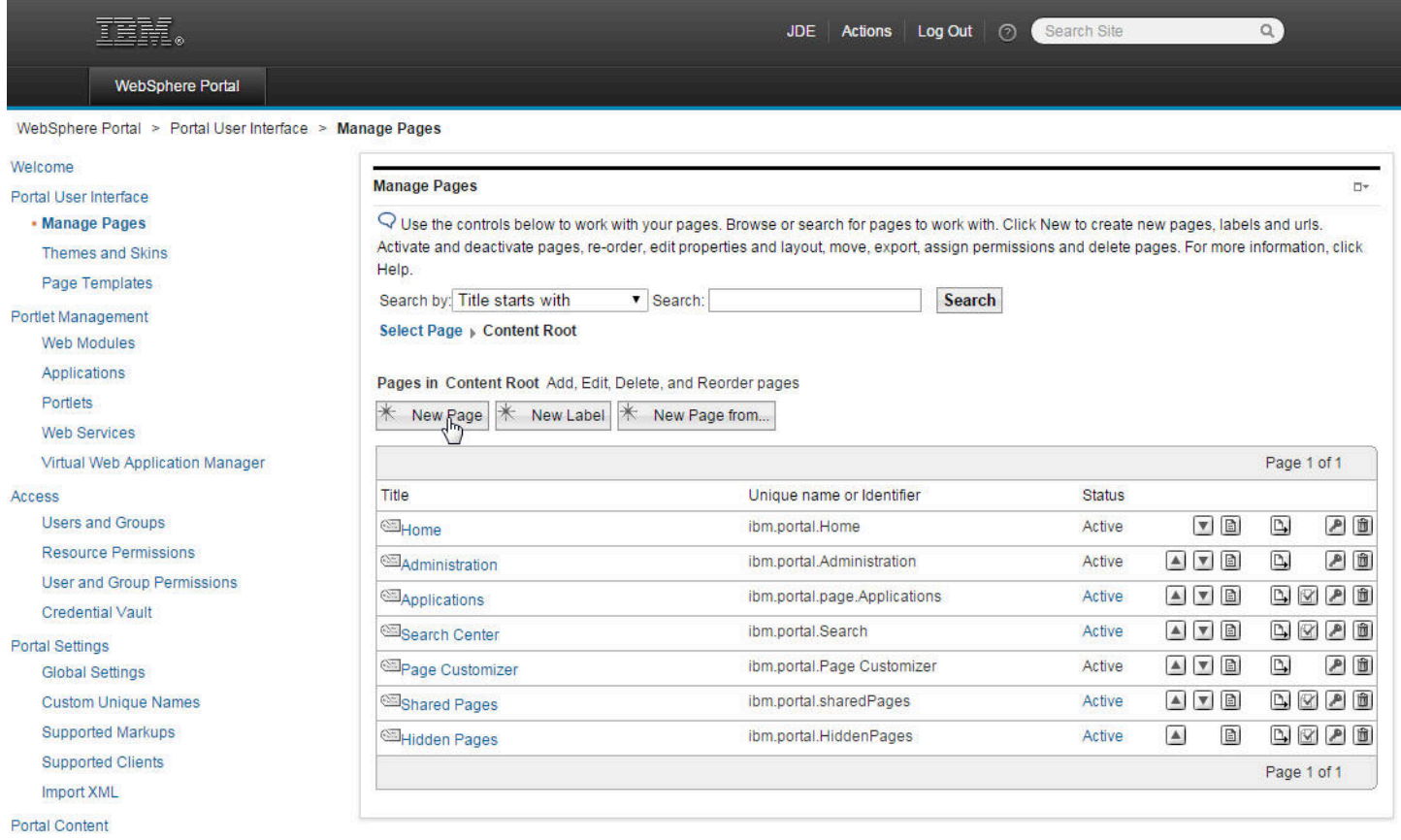

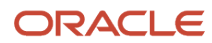

#### **15.** Click the New Page button.

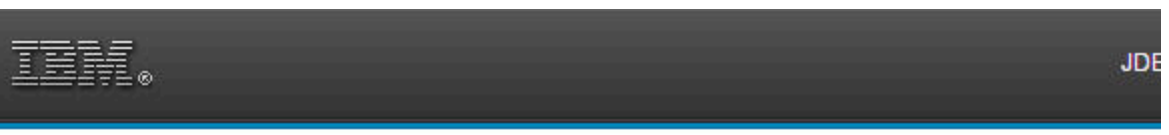

#### **New page: Content Root**

QUse the controls below to work with your pages to specify your page properties. Expand Options to chor Title:

E1Menu

Unique Name:

E1Menu

E1Menu

Theme:

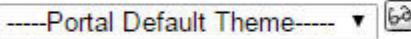

Icon:

I want to make this page my private page

Aggregation - Render Mode:

This setting will revert to SSA during runtime if the theme assigned with the page does not support CSA.

- Inherit Parent Render Mode
- Client Side Aggregation Rendering
- Server Side Aggregation Rendering

**Fill Page Properties** 

Type of Page

**H** Page Cache Options

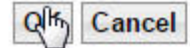

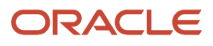

#### **16.** Fill in the Title and a Unique Name fields and then click the OK button.

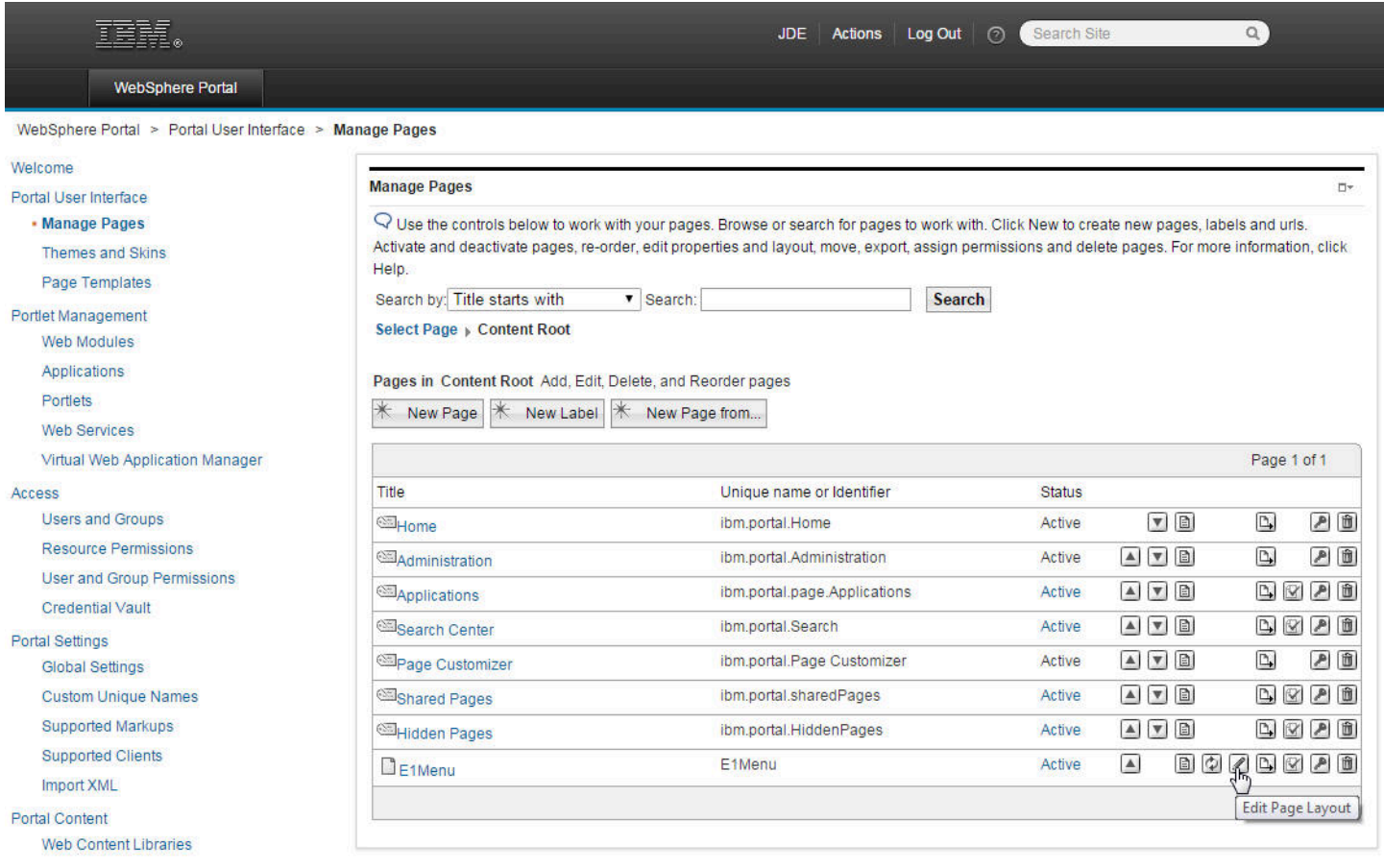

#### **17.** Click the Edit Page Layout icon.

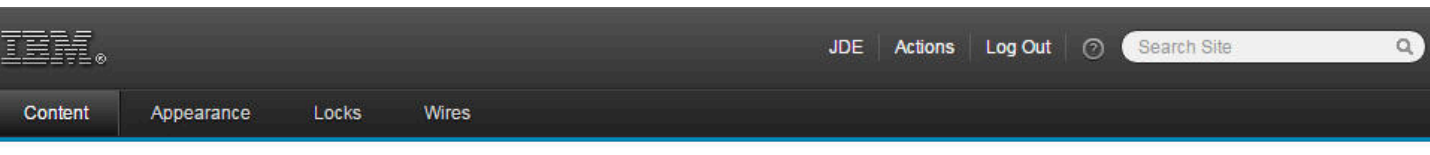

 $Q$  Edit Layout allows you to add, remove and arrange portlets. Modifications occur as you make them. This page is rendered by a layout template, which specifies how the containers will be positioned on the page. The containers displayed below are a flat list of the containers used by the template, so the visual representation may not reflect how or where the content is rendered on the page.

#### Page title: E1Menu

#### Show Portlet Rule Mappings

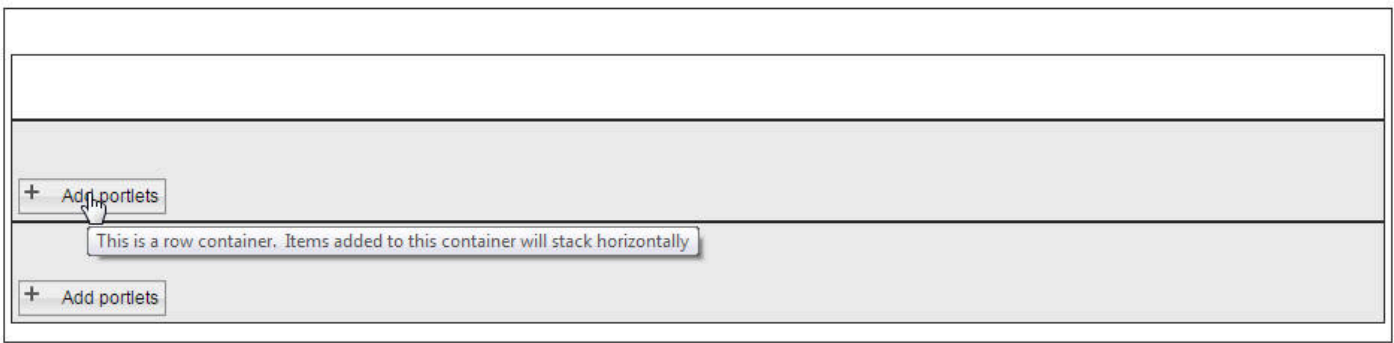

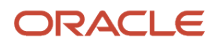

#### **18.** Click the Add Portlets button.

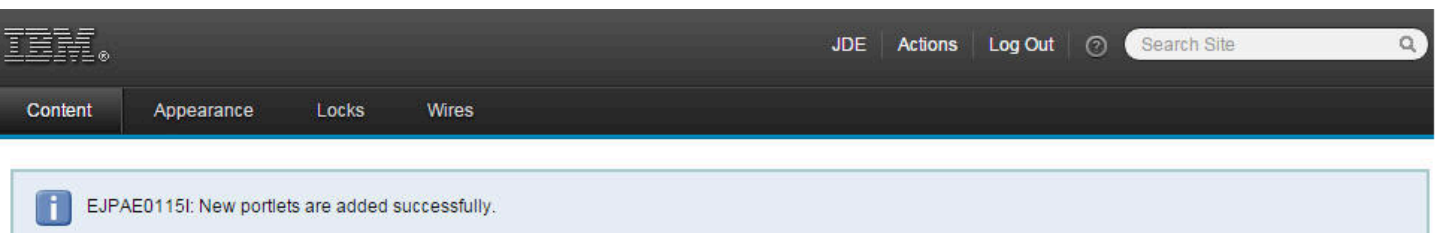

 $\heartsuit$  Edit Layout allows you to add, remove and arrange portlets. Modifications occur as you make them. This page is rendered by a layout template, which specifies how the containers will be positioned on the page. The containers displayed below are a flat list of the containers used by the template, so the visual representation may not reflect how or where the content is rendered on the page.

#### Page title: E1Menu

#### Show Portlet Rule Mappings

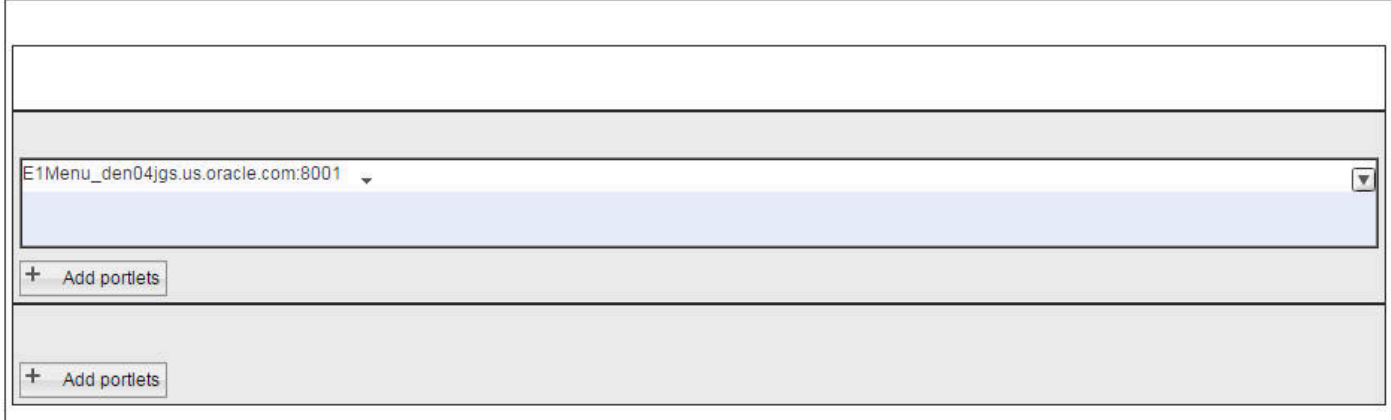

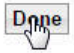

#### **19.** When you have added the portlets that you need, click the Done button.

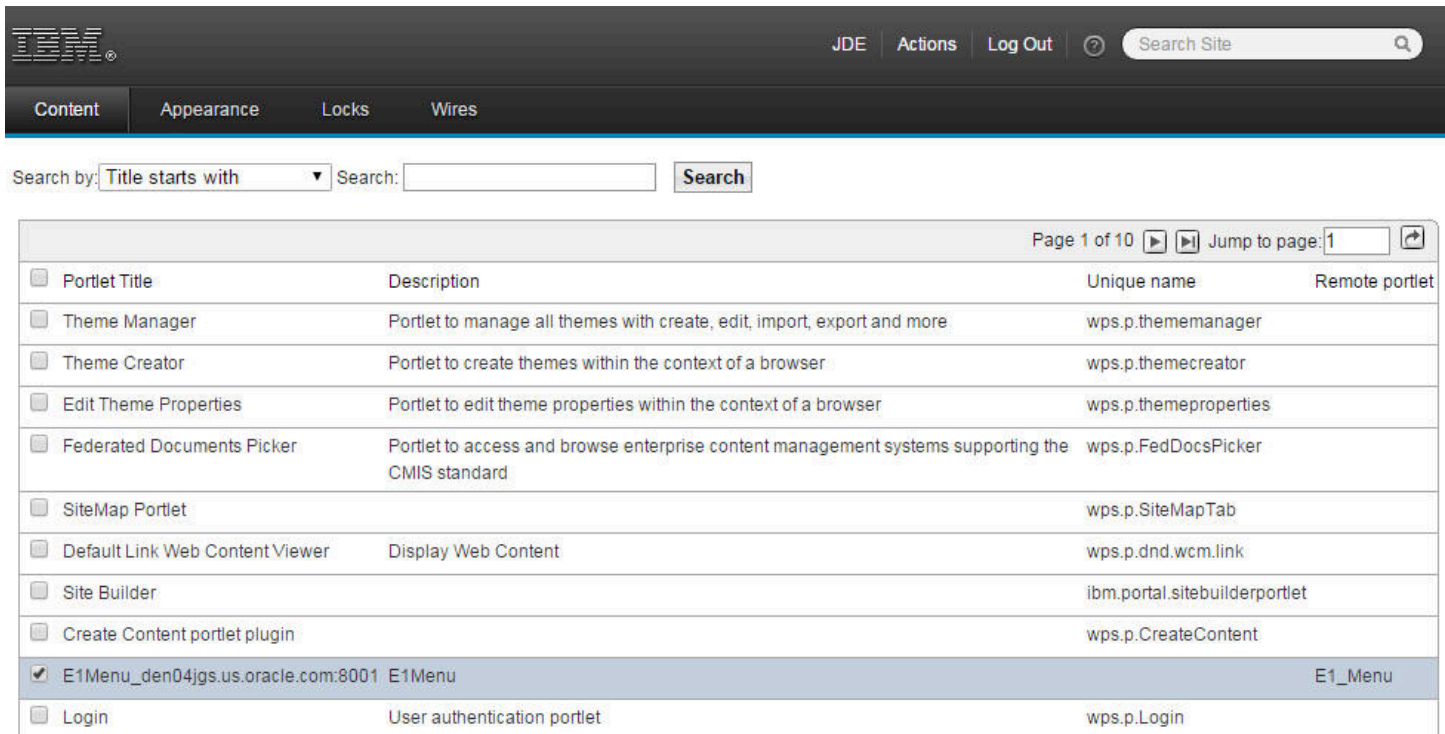

OK Cancel

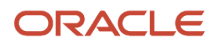

 $\boxed{\Box}$ 

Page 1 of 10 | | | Jump to page: 1

#### **20.** Select the E1 Menu and click OK.

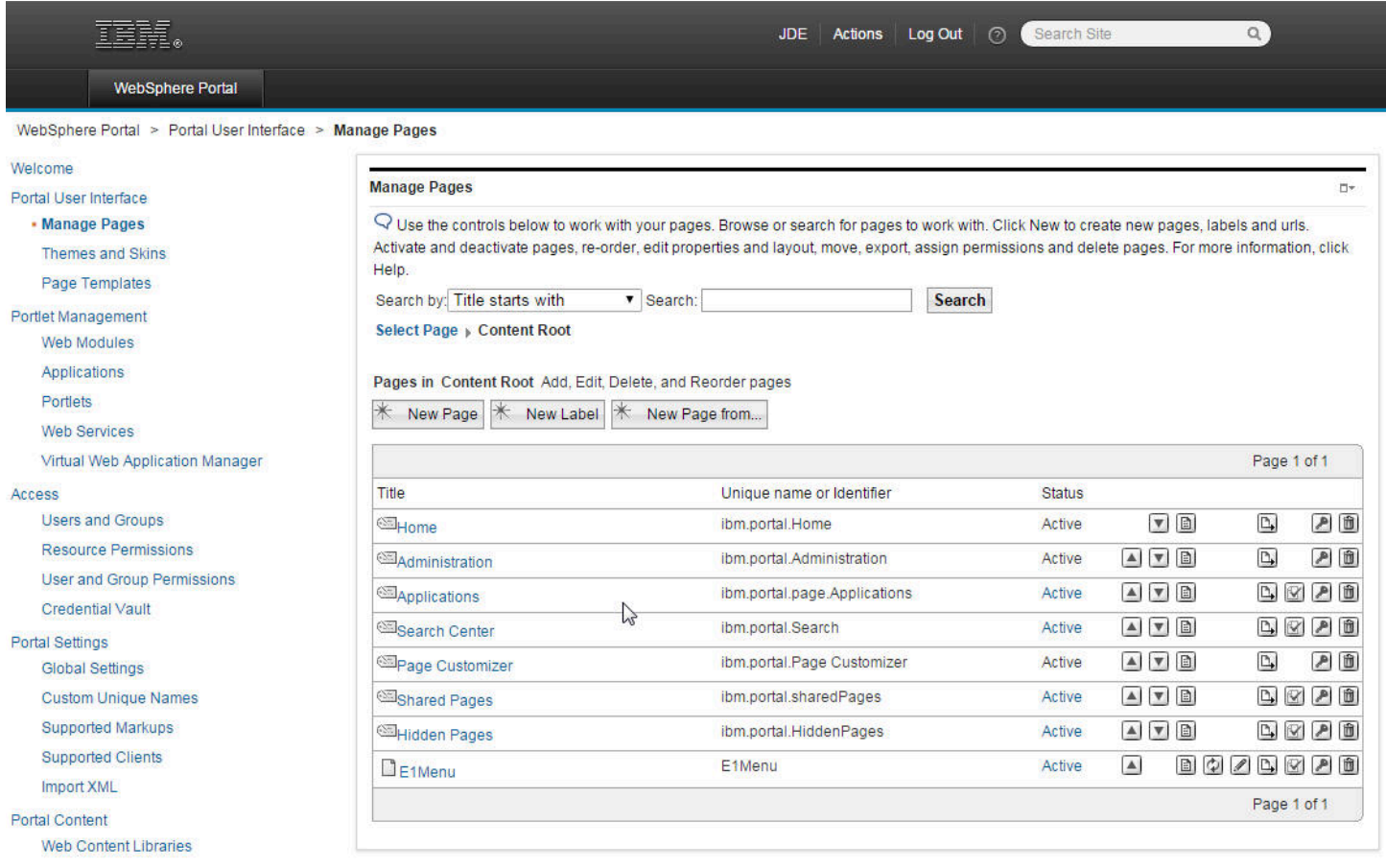

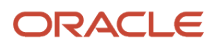

#### **21.** The Manage Pages screen will display.

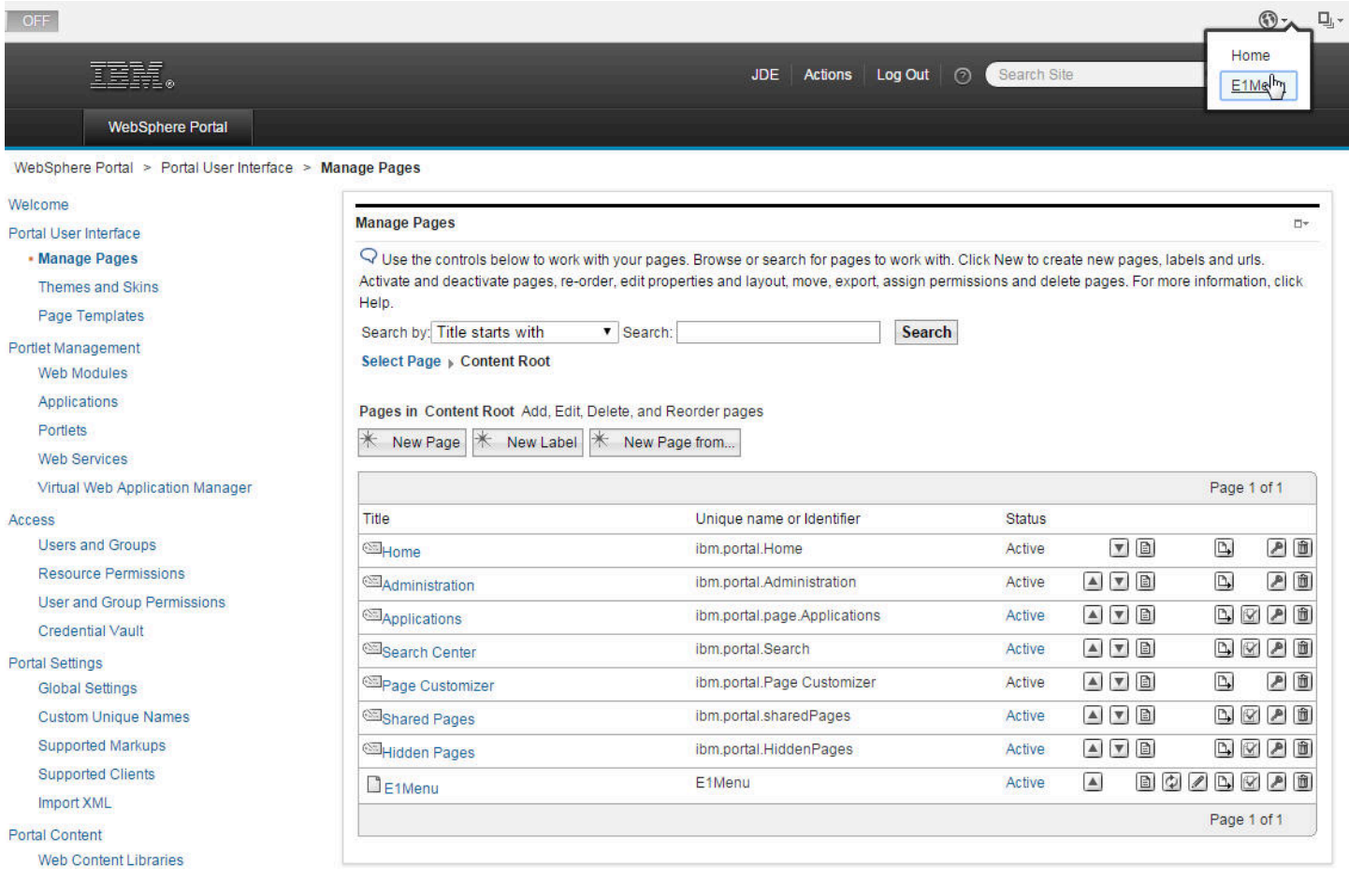

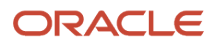

**22.** Select E1 Menu from the dropdown menu in the upper right area of the toolbar.

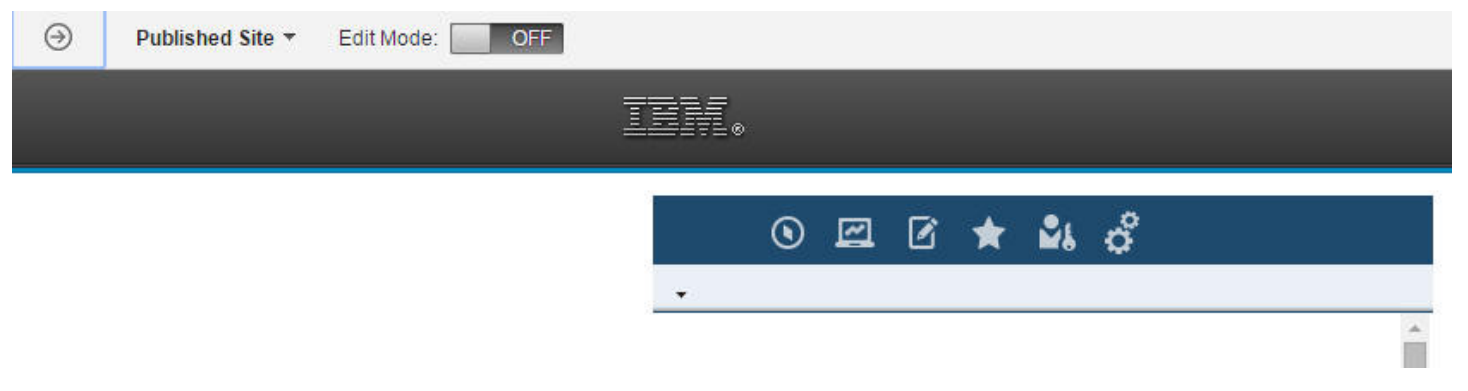

**23.** The E1 Menu icons will display.

This completes the successful registration of the WSRP Producer.

### Registering a New SSL WSRP Producer

This section will discuss the prerequisites and the steps to register a new SSL WSRP producer.

### Before You Begin

- **1.** If you have configured an SSL protocol in your producer, make sure the https URL is working correctly.
- **2.** Modify the "soap:address location" with the SSL URL in the wsrp\_service.wsdl file in ../webclient.war/wsdl/ oasis/names/tc/wsrp/v1/bind folder.

```
<wsdl:service name="WSRPService">
    <wsdl:port binding="bind:WSRP_v1_Markup_Binding_SOAP" name="WSRPBaseService">
        <soap:address location{"https://DENQAS4:92/jde/services/WSRPBaseService"/>
    </wsdl:port>
    <wsdl:port binding="bind:WSRP_v1_ServiceDescription_Binding_SOAP" name="WSRPServiceDescriptionService">
        <soap:address location="https://DENQAS4:92/jde/services/WSRPServiceDescriptionService"/>
    </wsdl:port>
</wsdl:service>
```
- **3.** Login to the WebSphere Portal Integrated Solution Console.
- **4.** Select "SSL certificate and key management" from the "Security" section.
- **5.** Click "key Stores and certificates" -> "NodeDefaultTrustStore" -> "Singer certificates".
- **6.** Click "Retrieve from port".
- **7.** Enter the SSL server and port, and then enter an Alias for this key.
- **8.** Click the "Retrieve singer information" button.

**Note:** If the Portal Server cannot retrieve the certificate automatically, you can export and save the producer's certificate in "Base\_64 encoded X.509" format to ../WebSphere/wp\_portal/etc folder. Then select the "Add" button from "Signer certificate" option. Enter the Alias and the certificate file name and click "Apply".

**9.** Review the certification information and click "OK".

**10.** Click "Save" to update the master configuration.

### Register a New SSL WSRP Producer

- **1.** Login to the WebPort Portal Server with Administrator privilege.
- **2.** Click on the "Web Services" link from the Portlet Management portlets.

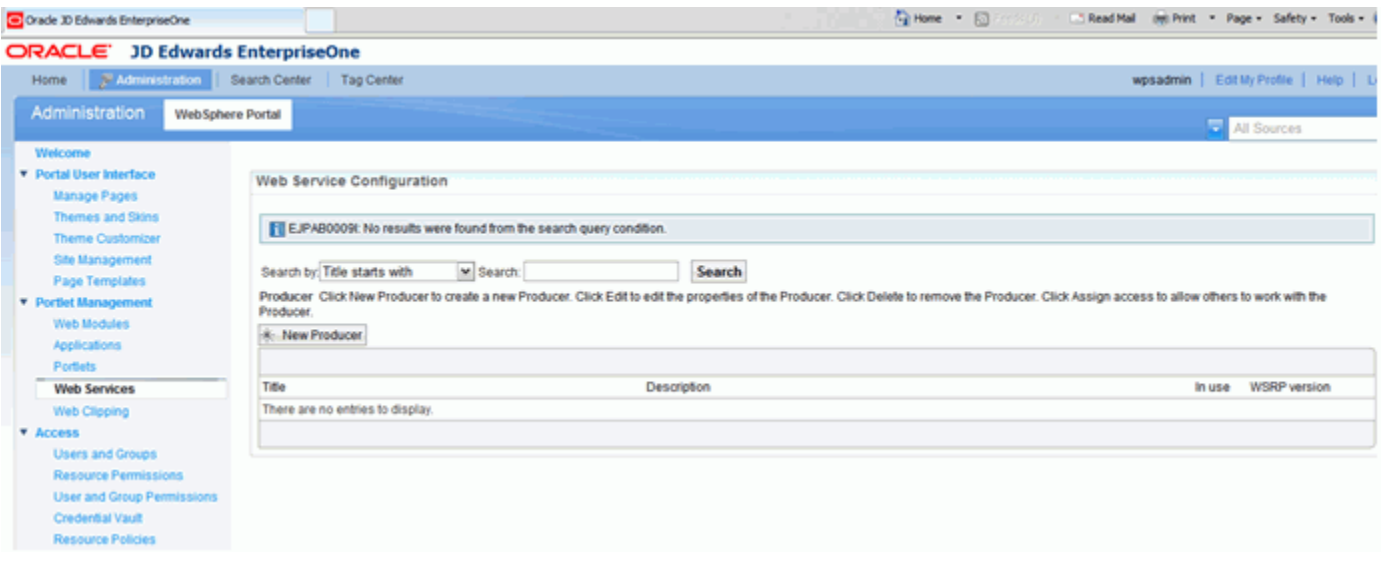

#### **3.** Click the New Producer button.

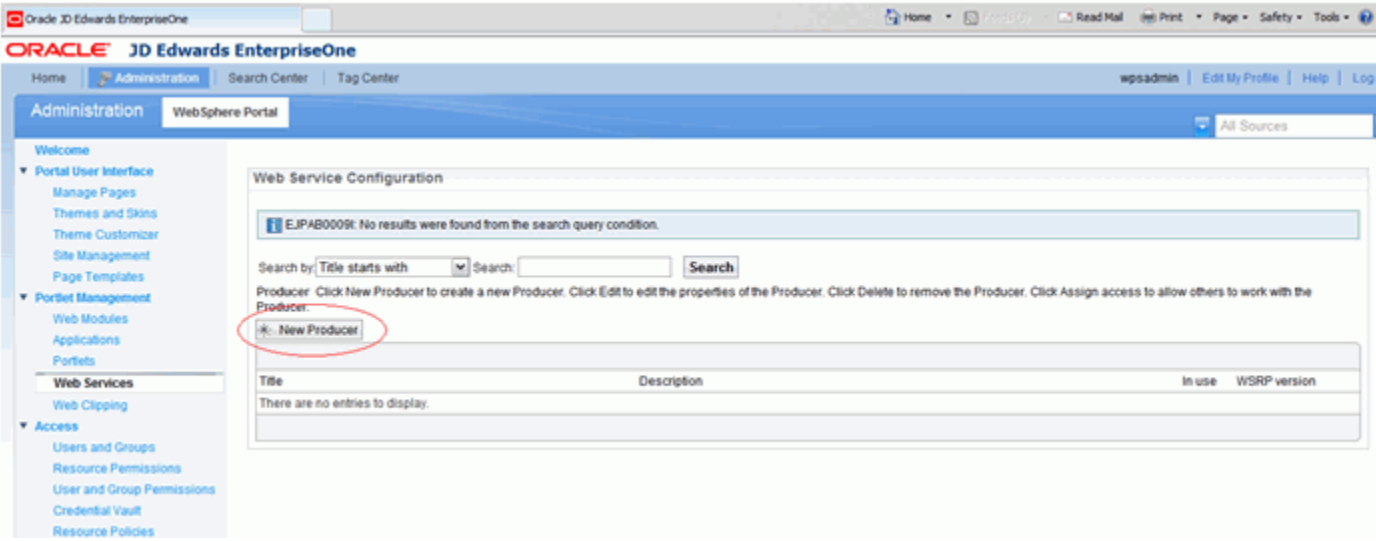

Type in a Title for the producer and the URL to WSDL service definitions. The URL is of the following format: **https://<Producer\_JAS\_Host>:<Producer JAS Port>/jde/wsdl/oasis/names/tc/wsrp/v1/bind/wsrp\_service.wsdl**

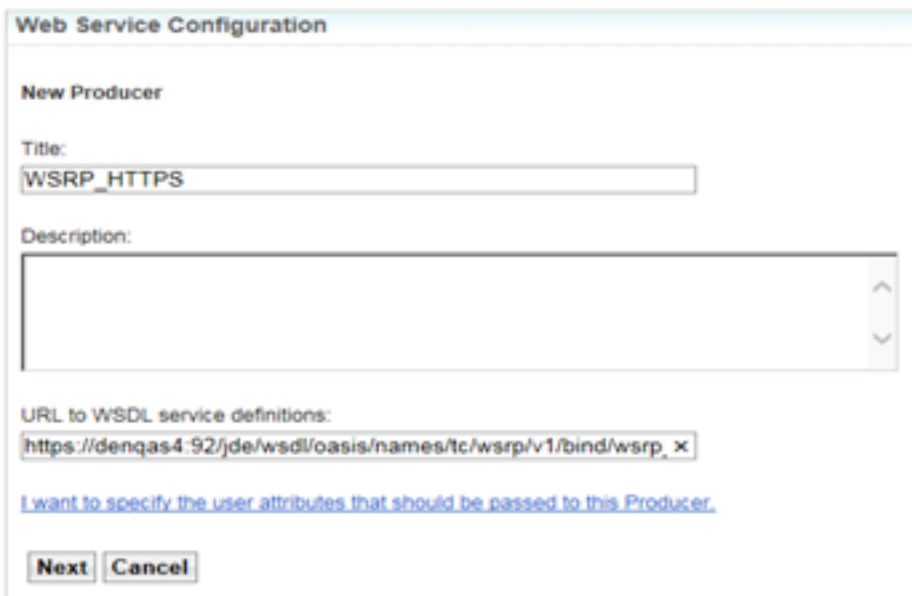

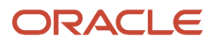

**4.** Click the Next button again to proceed.

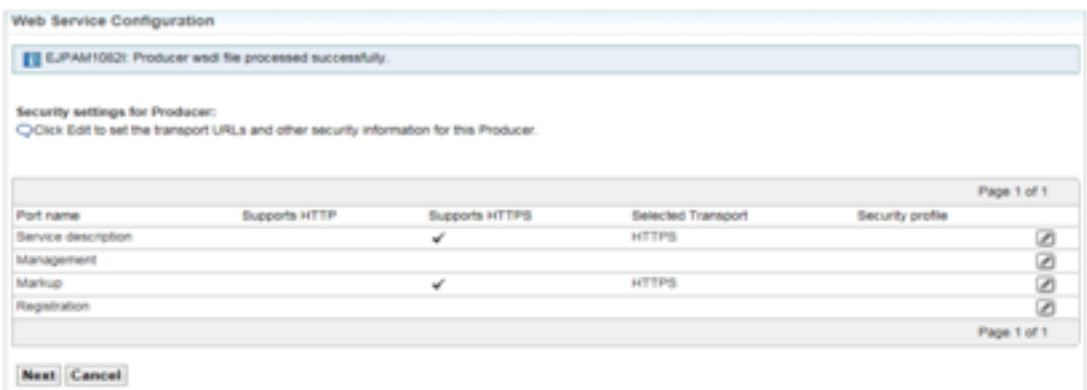

**5.** The new producer will display in the list once it is registered.

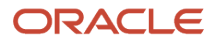

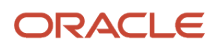

# **4 Glossary**

### <span id="page-40-0"></span>B2B

Abbreviation for business-to-business.

### <span id="page-40-1"></span>B2C

Abbreviation for business-to-consumer.

### <span id="page-40-2"></span>B2E

Abbreviation for business-to-employee.

### <span id="page-40-3"></span>web service

A web service is a software system designed to support communication between two electronic devices over a network.

### <span id="page-40-4"></span>**WSRP**

Abbreviation for Web Services for Remote Portlets.

### <span id="page-40-5"></span>WSRP Consumer

The WSRP Consumer is a web service client that invokes producer-offered WSRP web services and provides an environment for users to interact with portlets offered by one or more producers.

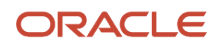

### <span id="page-41-0"></span>WSRP Producer

The Producer is a web service that offers one or more portlets and implements various WSRP interfaces and operations. In the JD Edwards EnterpriseOne solution, the JD Edwards EnterpriseOne HTML Web Server is the WSRP producer

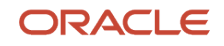